# **VPC** 终端节点

# 用户指南

文档版本 01 发布日期 2025-01-14

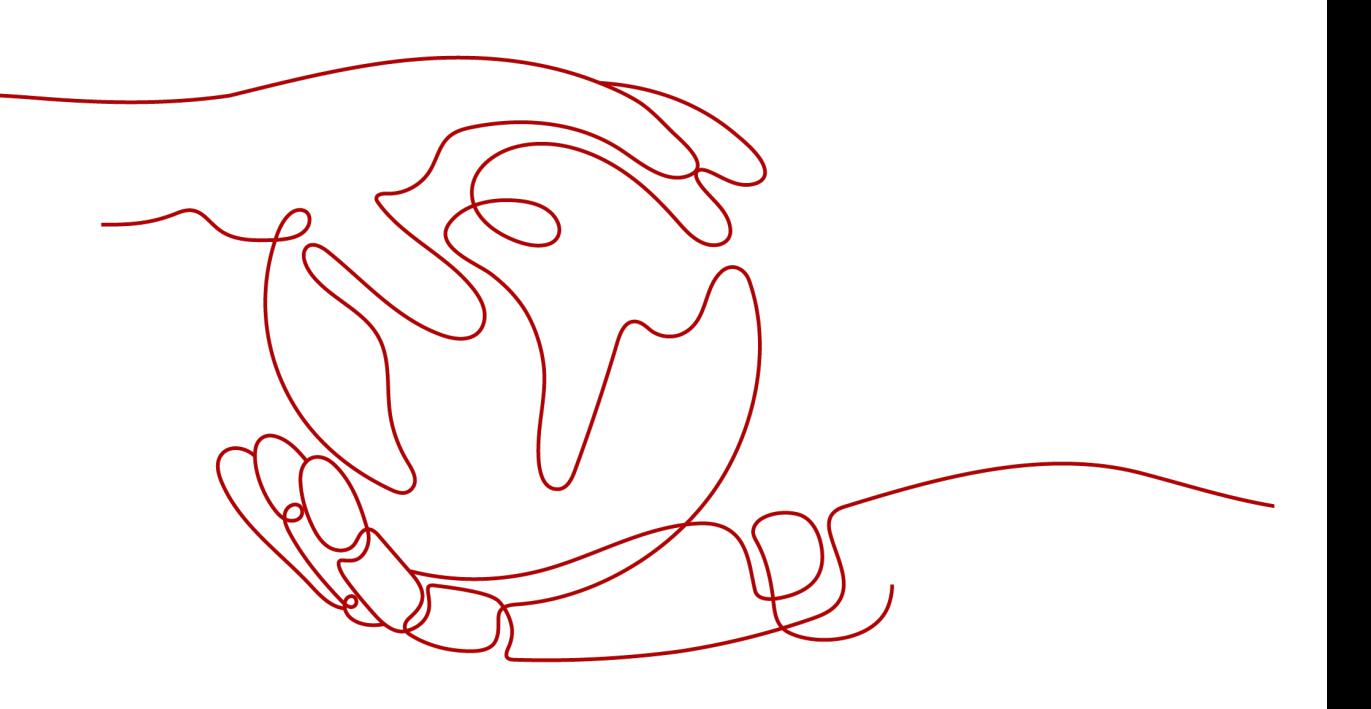

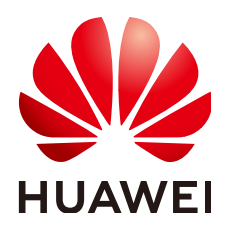

#### 版权所有 **©** 华为云计算技术有限公司 **2025**。 保留一切权利。

非经本公司书面许可,任何单位和个人不得擅自摘抄、复制本文档内容的部分或全部,并不得以任何形式传 播。

#### 商标声明

**SI** 和其他华为商标均为华为技术有限公司的商标。 本文档提及的其他所有商标或注册商标,由各自的所有人拥有。

#### 注意

您购买的产品、服务或特性等应受华为云计算技术有限公司商业合同和条款的约束,本文档中描述的全部或部 分产品、服务或特性可能不在您的购买或使用范围之内。除非合同另有约定,华为云计算技术有限公司对本文 档内容不做任何明示或暗示的声明或保证。

由于产品版本升级或其他原因,本文档内容会不定期进行更新。除非另有约定,本文档仅作为使用指导,本文 档中的所有陈述、信息和建议不构成任何明示或暗示的担保。

# 华为云计算技术有限公司

地址: 贵州省贵安新区黔中大道交兴功路华为云数据中心 邮编:550029

网址: <https://www.huaweicloud.com/>

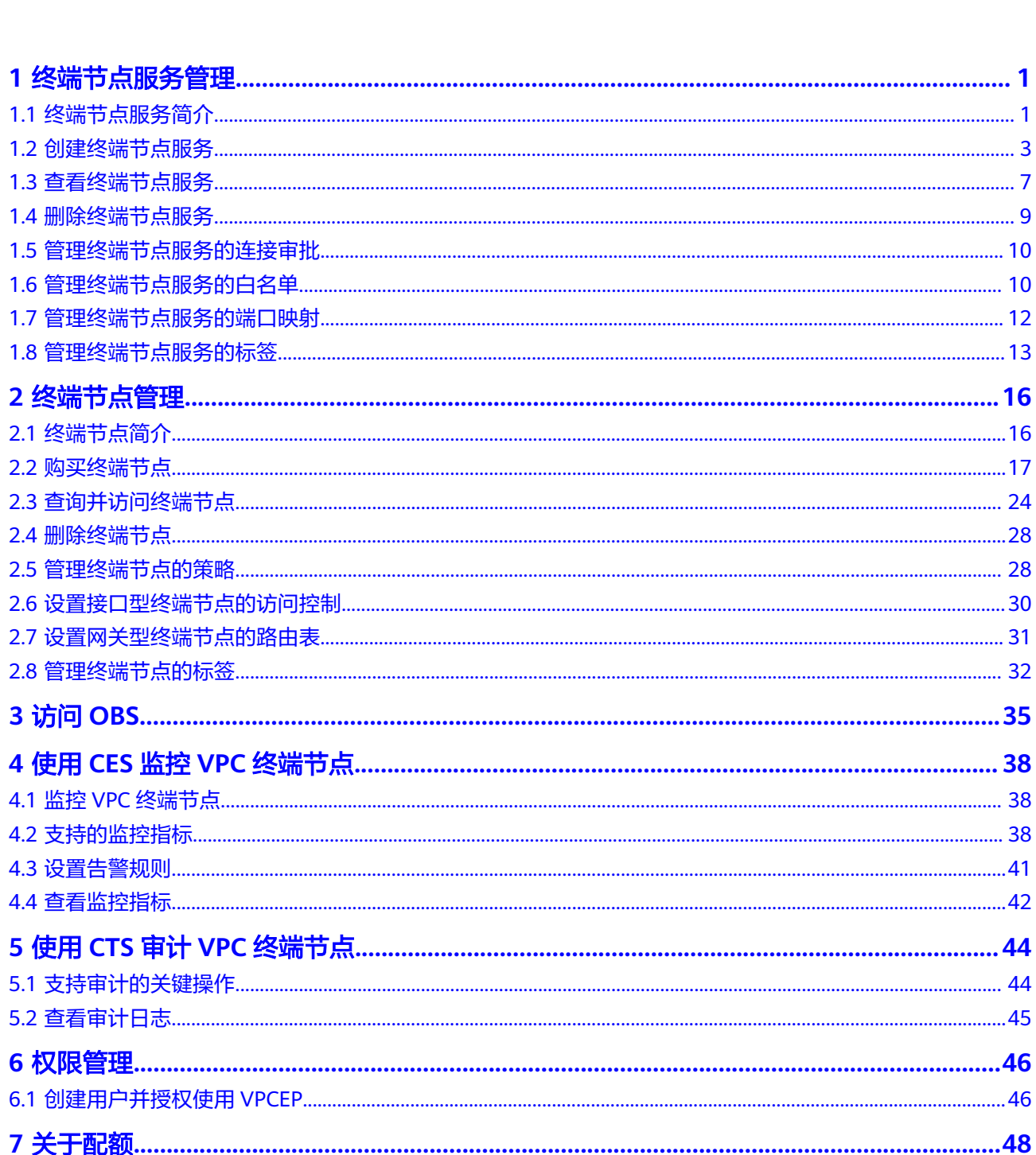

目录

# **1** 终端节点服务管理

# <span id="page-3-0"></span>**1.1** 终端节点服务简介

VPC终端节点支持将云服务或者用户私有服务配置为可被终端节点访问的终端节点服 务。

终端节点服务包括"网关"和"接口"两种类型。

- 网关:由系统配置的云服务类别的终端节点服务,用户无需创建,可直接使用。
- 接口:包括由系统配置的云服务类别的终端节点服务,以及由用户私有服务创建 的终端节点服务。前者用户无需创建,可直接使用;后者需要用户自行创建。

#### 说明

系统在不同区域支持的云服务不同,具体以管理控制台可配置的"服务列表"为准。

仅"拉美-墨西哥城一"、"拉美-圣保罗一"和"拉美-圣地亚哥"区域支持通过控制台直接选 择"网关"类型的OBS终端节点服务。

其他区域的"网关"类型的OBS终端节点服务目前需要按照名称查找并关联终端节点,终端节点 服务名称请<mark>提交工单</mark>或联系OBS服务运维人员获取。

本章节介绍如何创建并管理由用户私有服务创建的"接口型"的终端节点服务,如<mark>[表](#page-4-0)</mark> **[1-1](#page-4-0)**所示。

#### <span id="page-4-0"></span>表 **1-1** 终端节点服务管理说明

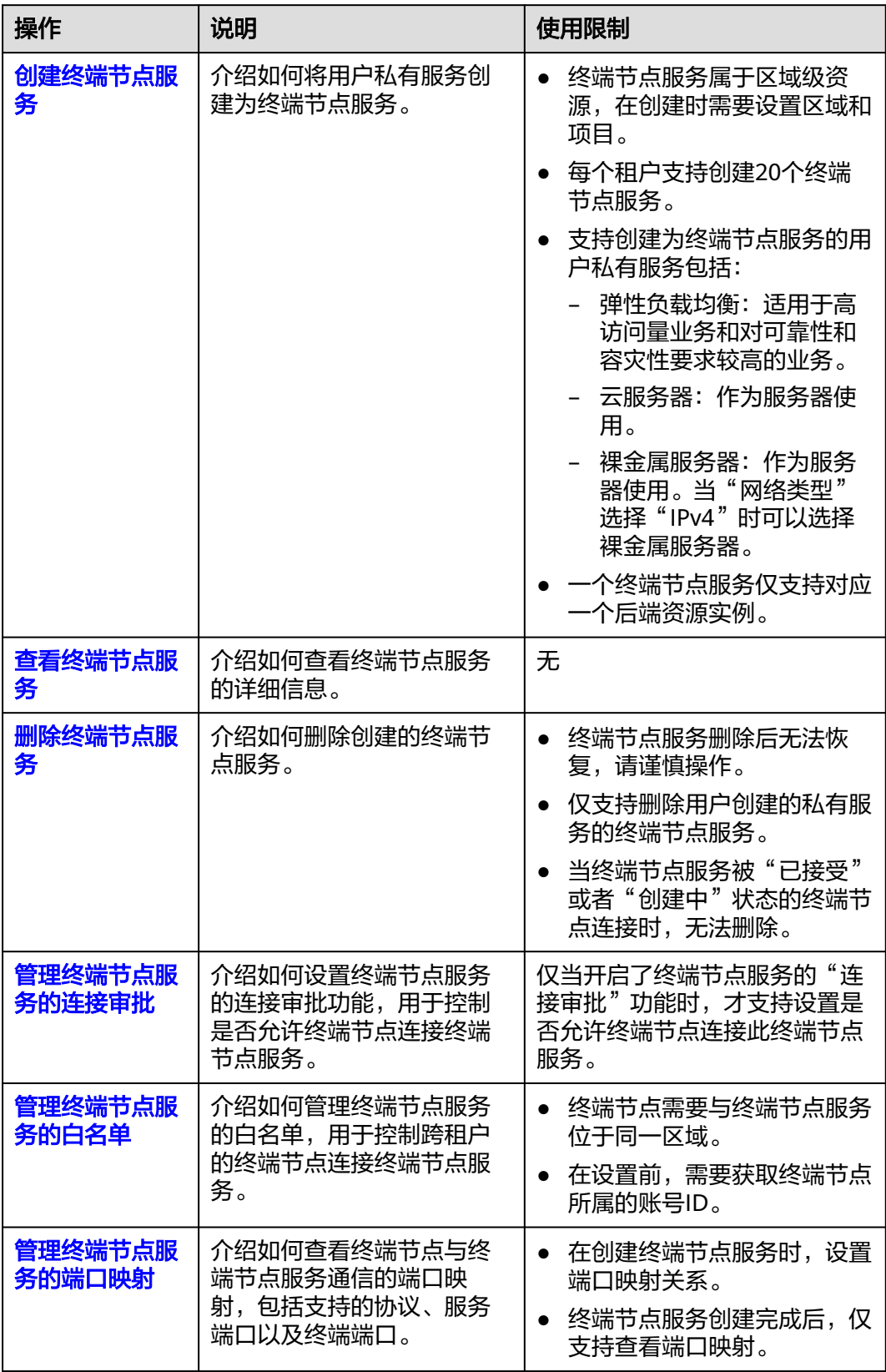

<span id="page-5-0"></span>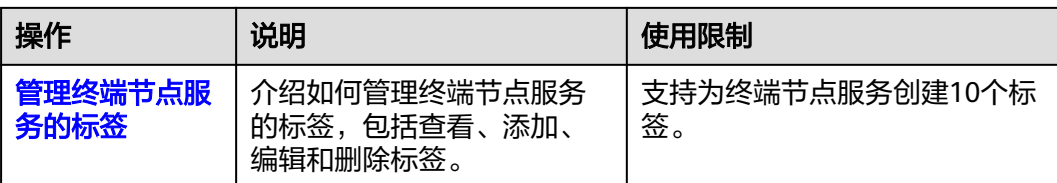

# **1.2** 创建终端节点服务

# 操作场景

终端节点服务包括"网关"和"接口"两种类型。

- 网关:由系统配置的云服务类别的终端节点服务,用户无需创建,可直接使用。
- 接口:包括由系统配置的云服务类别的终端节点服务,以及由用户私有服务创建 的终端节点服务。前者用户无需创建,可直接使用;后者需要用户自行创建。

本节介绍将用户私有服务创建为接口型终端节点服务的操作指导。

# 约束与限制

- 终端节点服务属于区域级资源,在创建时需要设置区域和项目。
- 每个租户支持创建20个终端节点服务。
- 支持创建为终端节点服务的用户私有服务包括:
	- 弹性负载均衡:适用于高访问量业务和对可靠性和容灾性要求较高的业务。
	- 云服务器:作为服务器使用。
	- 裸金属服务器: 作为服务器使用。当"网络类型"选择"IPv4"时可以选择 裸金属服务器。
- 一个终端节点服务仅支持对应一个后端资源实例。

# 前提条件

在同一VPC内,已经完成后端资源的创建。

# 操作步骤

- 1. 进入[终端节点服务页](https://console-intl.huaweicloud.com/vpc/#/ep/service)面。
- 2. 在终端节点服务页签,单击"创建终端节点服务"。 进入"创建终端节点服务"页面。

### 图 **1-1** 创建终端节点服务

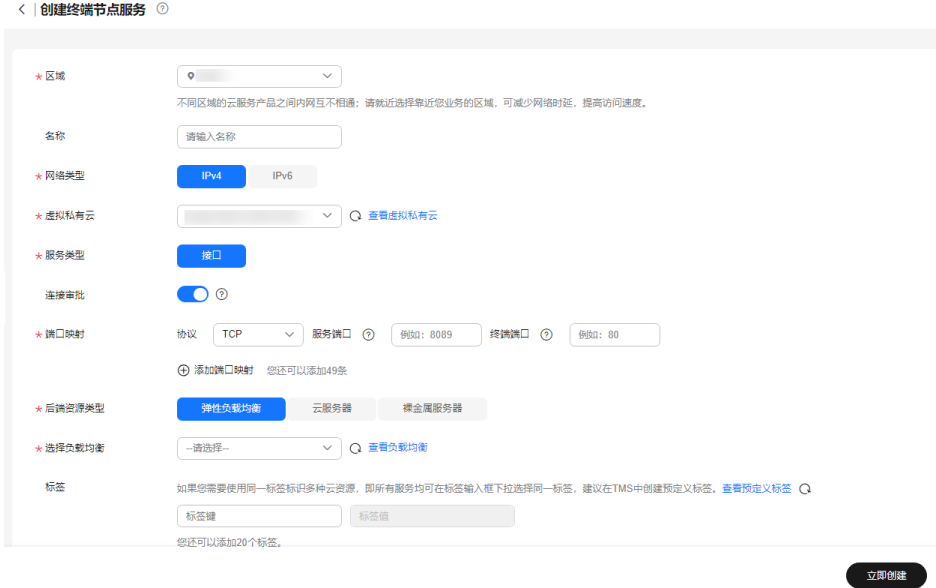

3. 根据界面提示配置参数,参数说明如表**1** 终端节点服务配置参数所示。

#### 表 **1-2** 终端节点服务配置参数

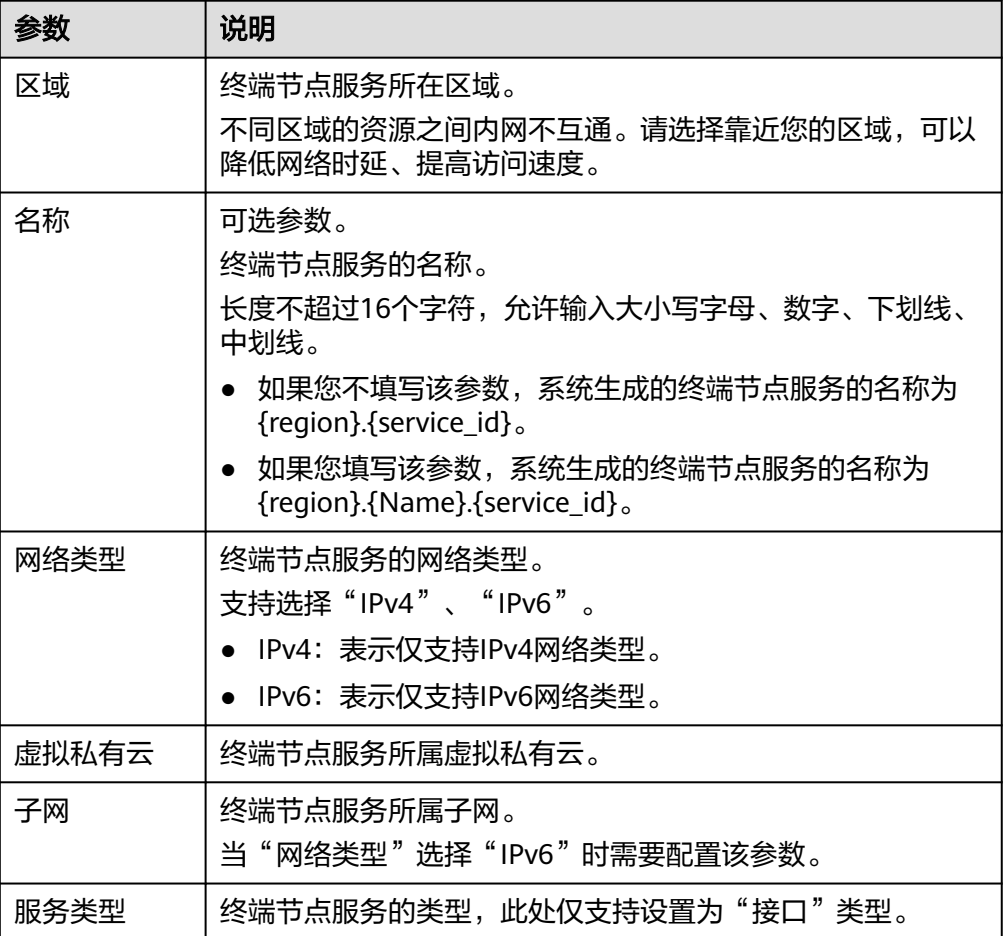

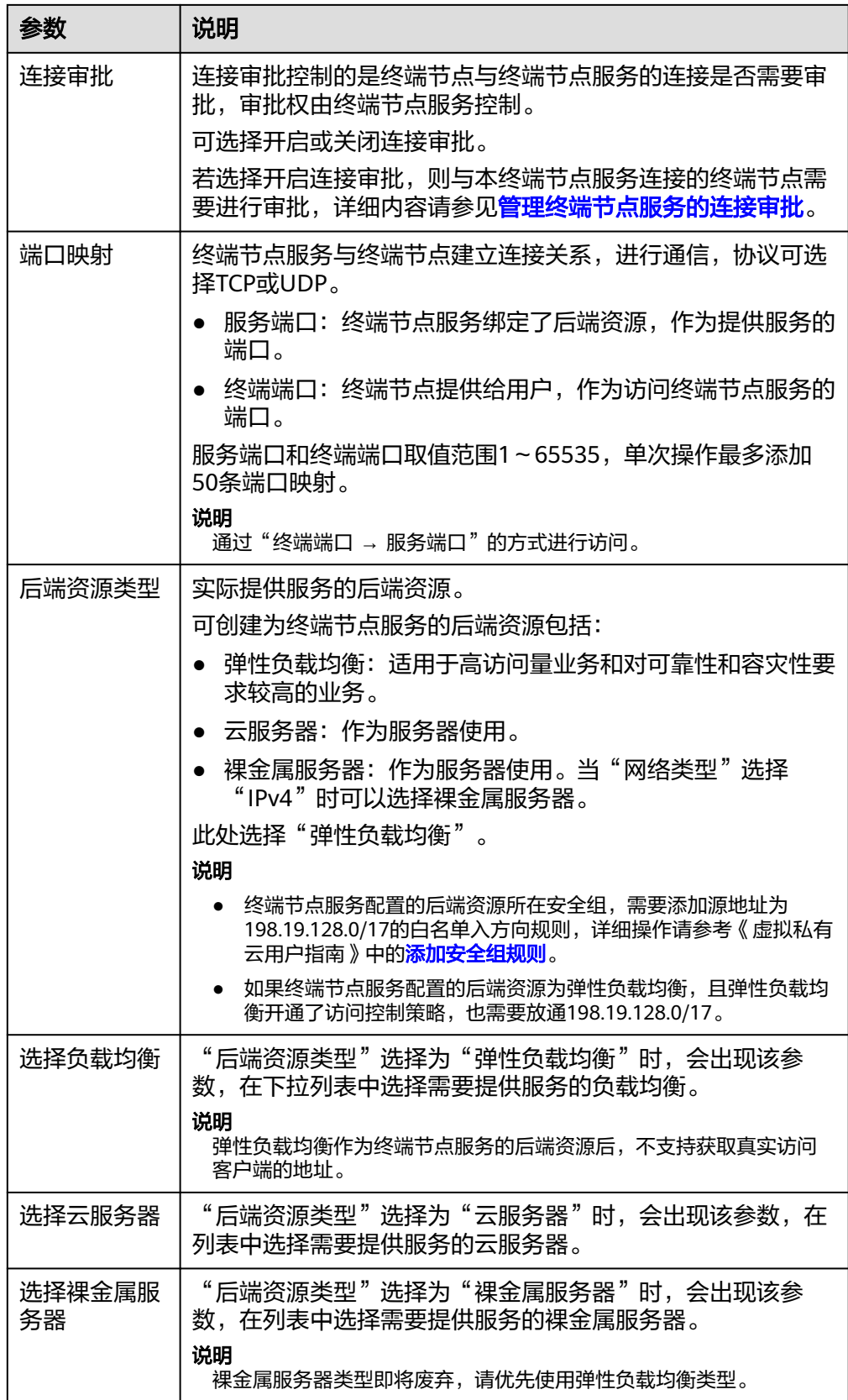

<span id="page-8-0"></span>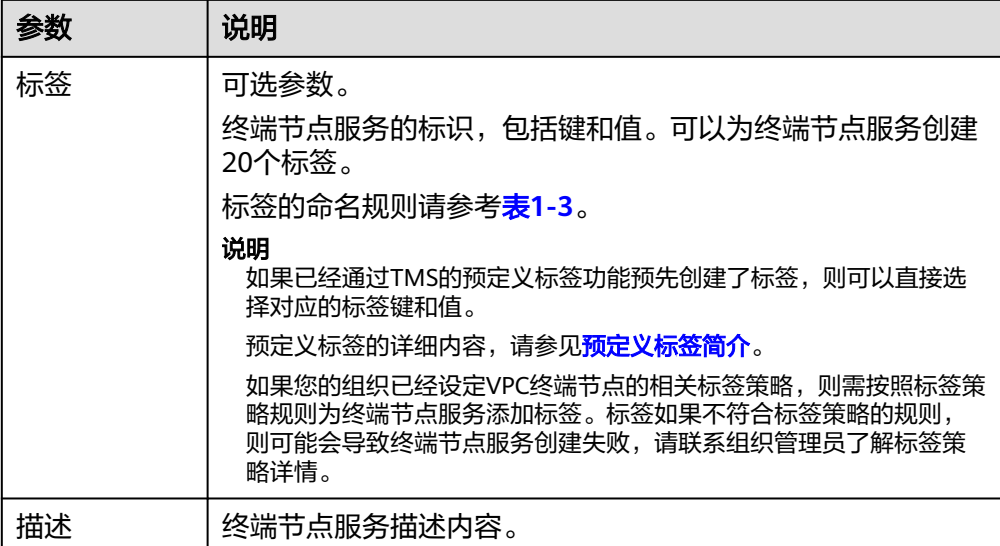

### 表 **1-3** 终端节点服务标签命名规则

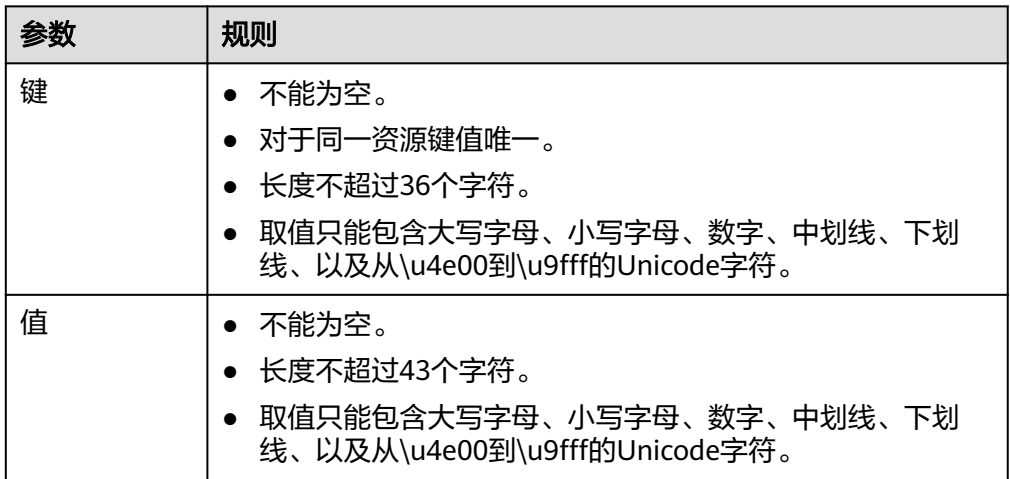

- 4. 单击"立即创建"。
- 5. 返回终端节点服务列表可查看创建的终端节点服务。

#### 图 **1-2** 终端节点服务列表

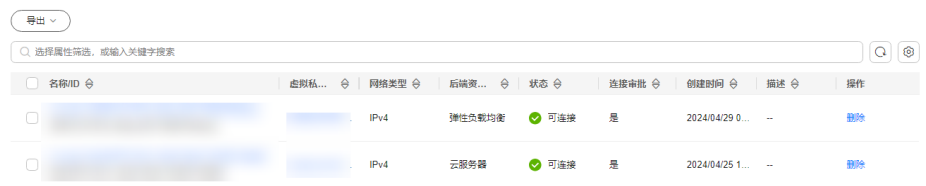

# <span id="page-9-0"></span>**1.3** 查看终端节点服务

### 操作场景

本节介绍如何查看终端节点服务的详细信息。

通过本操作可以查看终端节点服务的名称、ID、后端资源类型、后端服务名称、虚拟 私有云、状态、连接审批、服务类型、创建时间等详细信息。

### 操作步骤

- 1. 进入<mark>终端节点服务</mark>页面。
- 2. 在终端节点服务列表右上角的过滤和搜索框可以快速定位终端节点服务:
	- 通过终端节点服务的"名称"或者"ID"进行搜索:
		- i. 在过滤框中选择"名称"或者"ID"。
		- ii. 在搜索框中输入关键字。
		- iii.  $\rvert \underline{\dot{H}}$   $\pm$  "  $\left( \frac{\dot{H}}{\dot{H}} \right)$   $\frac{\dot{H}}{\dot{H}}$   $\frac{\dot{H}}{\dot{H}}$   $\frac{\dot{H}}{\dot{H}}$

搜索完成后,终端节点服务列表中显示包含关键字的终端节点服务。

- 通过终端节点服务预先设置的标签进行搜索:
	- i. 在"标签搜索"中单击" <sup>≫</sup> "展开标签搜索区域。
	- ii. 输入标签"键"和"值"。 直接输入或者在下拉框中选择标签的"键"和"值"。 最多支持设置10组标签用于搜索终端节点服务。
	- iii. 单击"搜索"开始搜索。 搜索完成后,终端节点服务列表中显示设置了指定标签的终端节点服 务。

若设置多组标签,则显示设置了所有指定标签的终端节点服务。

3. 单击要查看的终端节点服务名称,您可以查看终端节点服务的基本信息。

图 **1-3** 终端节点服务详情

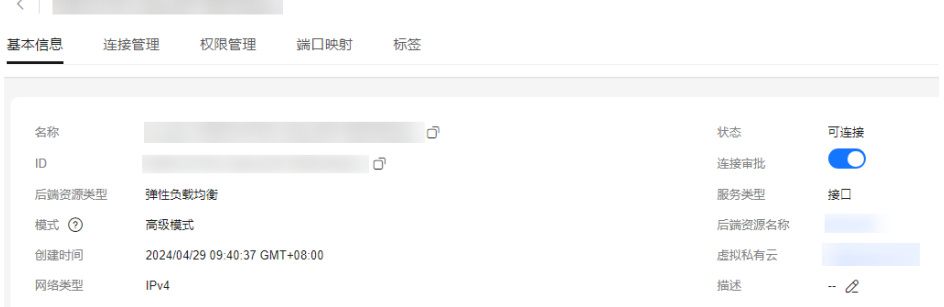

终端节点服务详情中涉及的参数如表**[1-4](#page-10-0)**所示。

## <span id="page-10-0"></span>表 **1-4** 参数说明

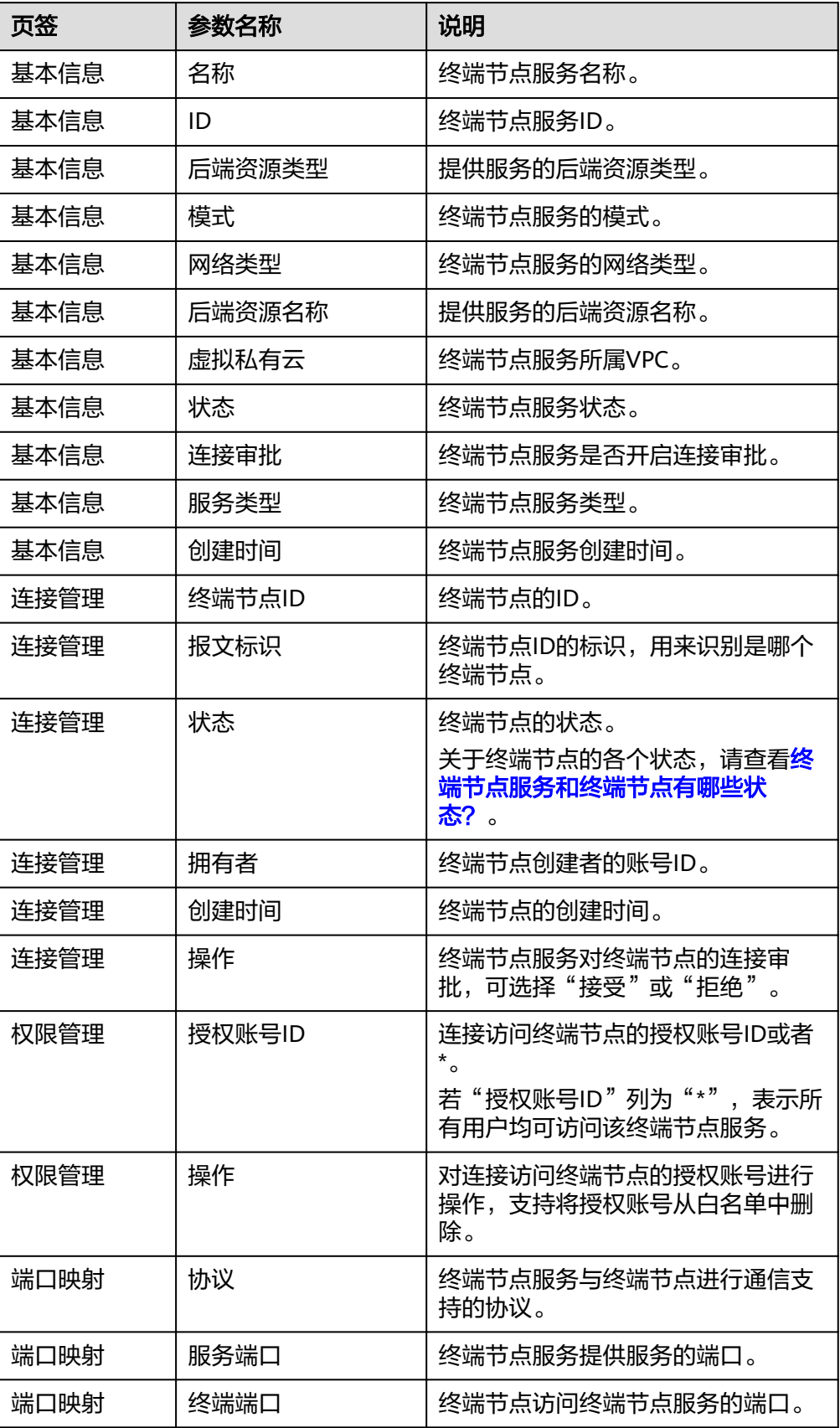

<span id="page-11-0"></span>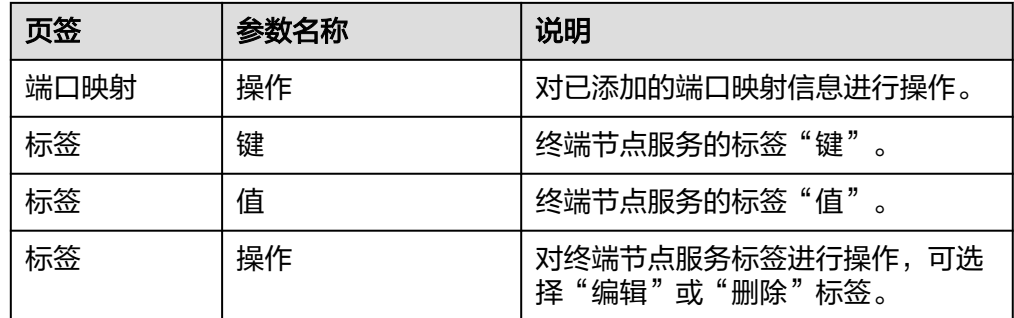

# **1.4** 删除终端节点服务

## 操作场景

本节介绍如何删除终端节点服务。

#### 说明

终端节点服务删除后无法恢复,请谨慎操作。

# 约束与限制

- 您只能删除由用户私有服务创建的终端节点服务,无权删除系统配置的终端节点 服务。
- 当终端节点服务下存在状态为"已接受"、"创建中"的终端节点时,无法直接 删除。 终端节点服务下终端节点的状态,请参见<mark>[终端节点服务和终端节点有哪些状](https://support.huaweicloud.com/intl/zh-cn/vpcep_faq/vpcep_04_0005.html)</mark> [态?。](https://support.huaweicloud.com/intl/zh-cn/vpcep_faq/vpcep_04_0005.html)

# 操作步骤

- 1. 进入[终端节点服务页](https://console-intl.huaweicloud.com/vpc/#/ep/service)面。
- 2. 在待删除的终端节点服务所在行的"操作"列,单击"删除"。

#### 图 **1-4** 删除终端节点服务

#### 删除终端节点服务

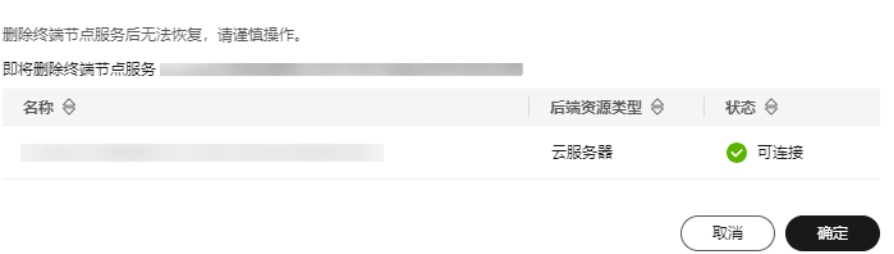

3. 在"删除终端节点服务"弹框中,单击"确定",删除终端节点服务。

 $\times$ 

# <span id="page-12-0"></span>**1.5** 管理终端节点服务的连接审批

# 操作场景

如果您创建终端节点服务时开启了连接审批功能,则终端节点连接该终端节点服务需 要进行审批,审批权由终端节点服务控制。

终端节点服务可以选择接受或拒绝终端节点的访问。

## 前提条件

- 已购买连接该终端节点服务的终端节点。
- 开启了终端节点服务的"连接审批"功能。

## 操作步骤

- 1. 进入[终端节点服务页](https://console-intl.huaweicloud.com/vpc/#/ep/service)面。
- 2. 单击需要操作的终端节点服务名称。
- 3. 选择"连接管理"页签。

#### 图 **1-5** 连接管理

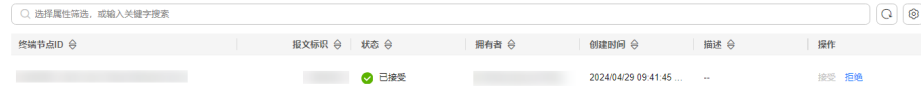

- 4. 根据实际需求,对列表中的连接审批进行"接受"或"拒绝"操作。
	- 单击"接受",表示允许终端节点连接终端节点服务。
	- 单击"拒绝",表示拒绝终端节点连接终端节点服务。

# **1.6** 管理终端节点服务的白名单

## 操作场景

终端节点服务的权限管理用于控制是否允许跨账号的终端节点连接终端节点服务,通 过设置终端节点服务的白名单实现。

在终端节点服务创建完成后,可以通过权限管理设置允许连接该终端节点服务的授权 账号ID,支持添加或者移除白名单中的授权账号ID。

- 如果白名单为空,则不支持跨账号的终端节点连接终端节点服务。
- 如果某一账号包含在终端节点服务的白名单中,则可以通过该账号创建连接终端 节点服务的终端节点。
- 如果某一账号未包含在终端节点服务的白名单中,则无法通过该账号创建连接终 端节点服务的终端节点。

本节介绍添加或删除终端节点服务白名单记录的操作指导。

 $\checkmark$ 

# 约束与限制

- 终端节点需要与终端节点服务位于同一区域。
- 在设置前,需要获取终端节点所属的账号ID。

## 添加白名单

- 1. 进入[终端节点服务页](https://console-intl.huaweicloud.com/vpc/#/ep/service)面。
- 2. 在"终端节点服务"页面,单击需要添加白名单的终端节点服务名称。
- 3. 在该终端节点服务的"权限管理"页签,单击"添加白名单记录"。
- 4. 根据提示配置参数,输入授权用户的账号ID,添加白名单并单击"确定"。

#### 图 **1-6** 添加白名单记录

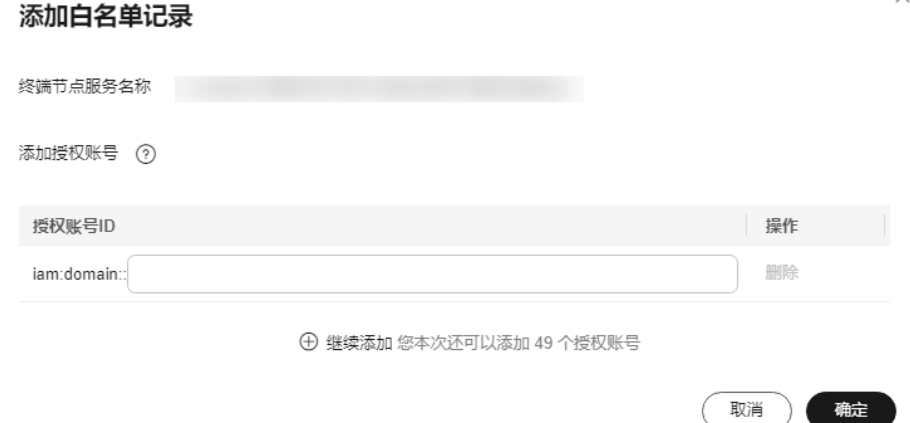

#### 说明

- 本账号默认在自身账号的终端节点服务的白名单中。
- "domain\_id"表示授权用户的账号ID,例如 "1564ec50ef2a47c791ea5536353ed4b9"。
- 添加"\*"到白名单,表示所有用户可访问。

## 删除白名单

- 1. 在"终端节点服务"页面,单击需要删除白名单的终端节点服务名称。
- 2. 在该终端节点服务的"权限管理"页签,单击对应授权账号ID"操作"列下的 "删除",即可删除对应的白名单记录。 如果要删除多个白名单记录,可以勾选待删除的授权账号ID,单击上方的"删 除"。
- 3. 在"删除白名单记录"弹框中,单击"是",删除终端节点服务的白名单记录。

# <span id="page-14-0"></span>**1.7** 管理终端节点服务的端口映射

# 操作场景

当终端节点服务创建成功后,您可以添加端口映射,或者修改、查看已添加的端口映 射。

包括协议、服务端口和终端端口等信息。

## 添加端口映射

- 1. 进入[终端节点服务页](https://console-intl.huaweicloud.com/vpc/#/ep/service)面。
- 2. 单击需要操作的终端节点服务名称。 进入终端节点服务基本信息页面。
- 3. 选择"端口映射",单击"添加端口映射"。 根据界面提示输入相关参数。

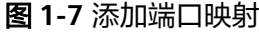

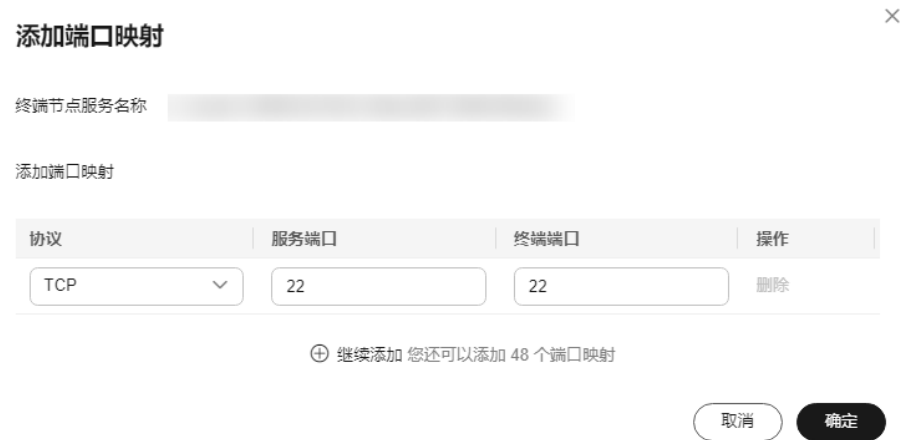

4. 单击"确定"。

## 修改端口映射

- 1. 进入[终端节点服务页](https://console-intl.huaweicloud.com/vpc/#/ep/service)面。
- 2. 单击需要操作的终端节点服务名称。 进入终端节点服务基本信息页面。
- 3. 选择"端口映射"页面,在目标端口映射所在行的操作列单击"修改"。 根据界面提示输入相关参数。

取消

确定

#### <span id="page-15-0"></span>图 **1-8** 修改端口映射

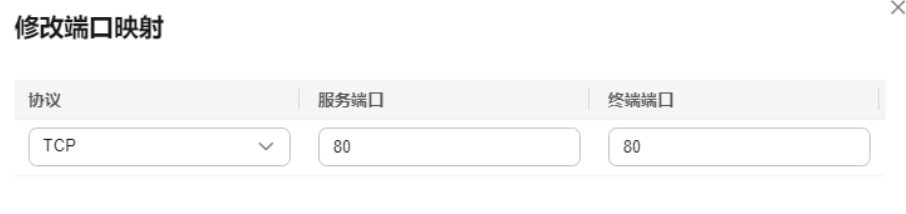

4. 单击"确定"。

#### 删除端口映射

终端节点服务只有一个端口映射时不允许删除。

- 1. 进入[终端节点服务页](https://console-intl.huaweicloud.com/vpc/#/ep/service)面。
- 2. 单击需要操作的终端节点服务名称。 进入终端节点服务基本信息页面。
- 3. 选择"端口映射"页面,在目标端口映射所在行的操作列单击"删除"。

#### 图 **1-9** 删除端口映射

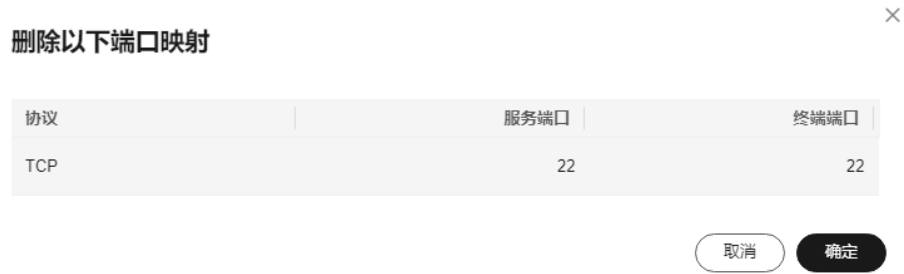

4. 确认待删除的端口映射信息,单击"确定"。

# **1.8** 管理终端节点服务的标签

#### 操作场景

当终端节点服务创建成功后,您可以查看已添加的标签,还可以添加、编辑以及删除 标签。

标签是终端节点服务的标识,包括键和值。可以为终端节点服务创建20个标签。

#### 说明

如果已经通过TMS的预定义标签功能预先创建了标签,则可以直接选择对应的标签键和值。 预定义标签的详细内容,请参见<mark>预定义标签简介</mark>。

如果您的组织已经设定VPC终端节点的相关标签策略,则需按照标签策略规则为终端节点服务添 加标签。标签如果不符合标签策略的规则,则可能会导致终端节点服务创建失败,请联系组织管 理员了解标签策略详情。

## 添加标签

本操作用于为已创建的终端节点服务添加标签。

- 1. 进入<mark>终端节点服务</mark>页面。
- 2. 单击需要操作的终端节点服务的名称,进入终端节点服务"基本信息"页面。
- 3. 选择"标签"页签,显示终端节点服务的标签列表。
- 4. 单击"添加标签"。
- 5. 在"添加标签"对话框中,输入"标签键"和"标签值"。 如果您的组织已经设定VPC终端节点服务的相关标签策略,则需按照标签策略规 则为终端节点服务添加标签。标签如果不符合标签策略的规则,则可能会导致终 端节点服务创建失败,请联系组织管理员了解标签策略详情。

参数取值如表**1-5**所示。

表 **1-5** 终端节点服务标签命名规则

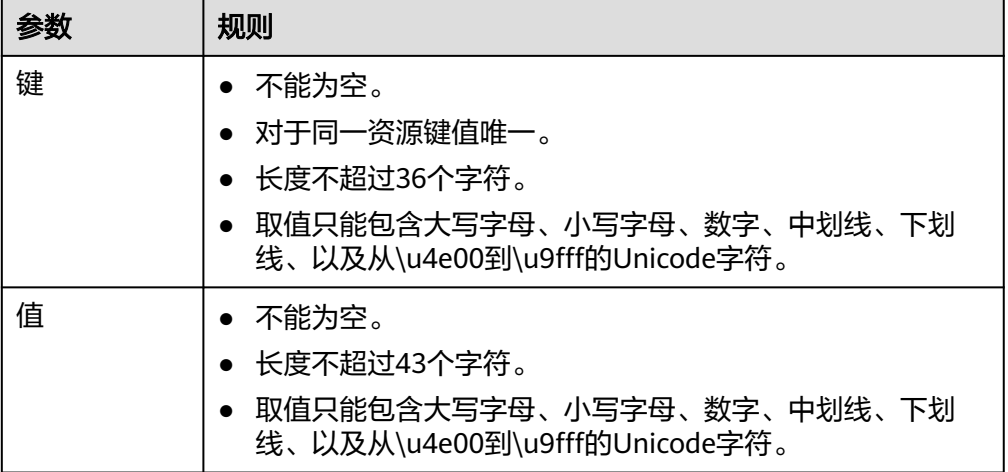

6. 单击"确定",完成终端节点服务标签的添加。

# 编辑标签

本操作用于修改终端节点服务已添加标签的"值"。

- 1. 进入<mark>终端节点服务</mark>页面。
- 2. 单击需要操作的终端节点服务的名称,进入终端节点服务"基本信息"页面。
- 3. 选择"标签"页签,显示终端节点服务的标签列表。
- 4. 在待编辑标签所在行的"操作"列,单击"编辑"。
- 5. 根据需要修改标签的"值"。

#### 说明

仅支持编辑已添加标签的"值"。

6. 单击"确定",完成标签的编辑。

### 删除标签

本操作用于删除终端节点服务已添加的标签。

# 注意

删除标签后无法恢复,请谨慎操作。

- 1. 进入<mark>终端节点服务</mark>页面。
- 2. 单击需要操作的终端节点服务的名称,进入终端节点服务"基本信息"页面。
- 3. 选择"标签"页签,显示终端节点服务的标签列表。
- 4. 在待删除标签所在行的"操作"列,单击"删除"。
- 5. 单击"确定",完成标签的删除 。

# 2 终端节点"

# <span id="page-18-0"></span>**2.1** 终端节点简介

终端节点用于在VPC和终端节点服务之间建立便捷、安全、私密的连接通道。

在同一区域中,通过购买终端节点可以实现所属VPC内云资源跨VPC访问终端节点服 务。

- 根据终端节点访问的终端节点服务的类型,终端节点分为接口终端节点、网关终 端节点。
	- 接口终端节点: 指访问"接口"型终端节点服务的终端节点, 是具备私有IP 地址的弹性网络接口,作为接口型终端节点服务的通信入口。
	- 网关终端节点: 指访问"网关"型终端节点服务的终端节点, 是作为一个网 关,在其上配置路由,用于将流量指向网关型终端节点服务。
- 终端节点的资源实例类型分为专业型、基础型,不同实例类型的特点如下:
	- 专业型:新上线终端节点实例类型,目前已在华东二、中东-利雅得、华东-青岛、非洲-开罗区域开放。单实例带宽规格最大支持10Gbps、支持IPv6双栈 等功能。
	- 基础型: 原终端节点实例类型。

本章节介绍如何购买并管理终端节点,如表**[2-1](#page-19-0)**所示。

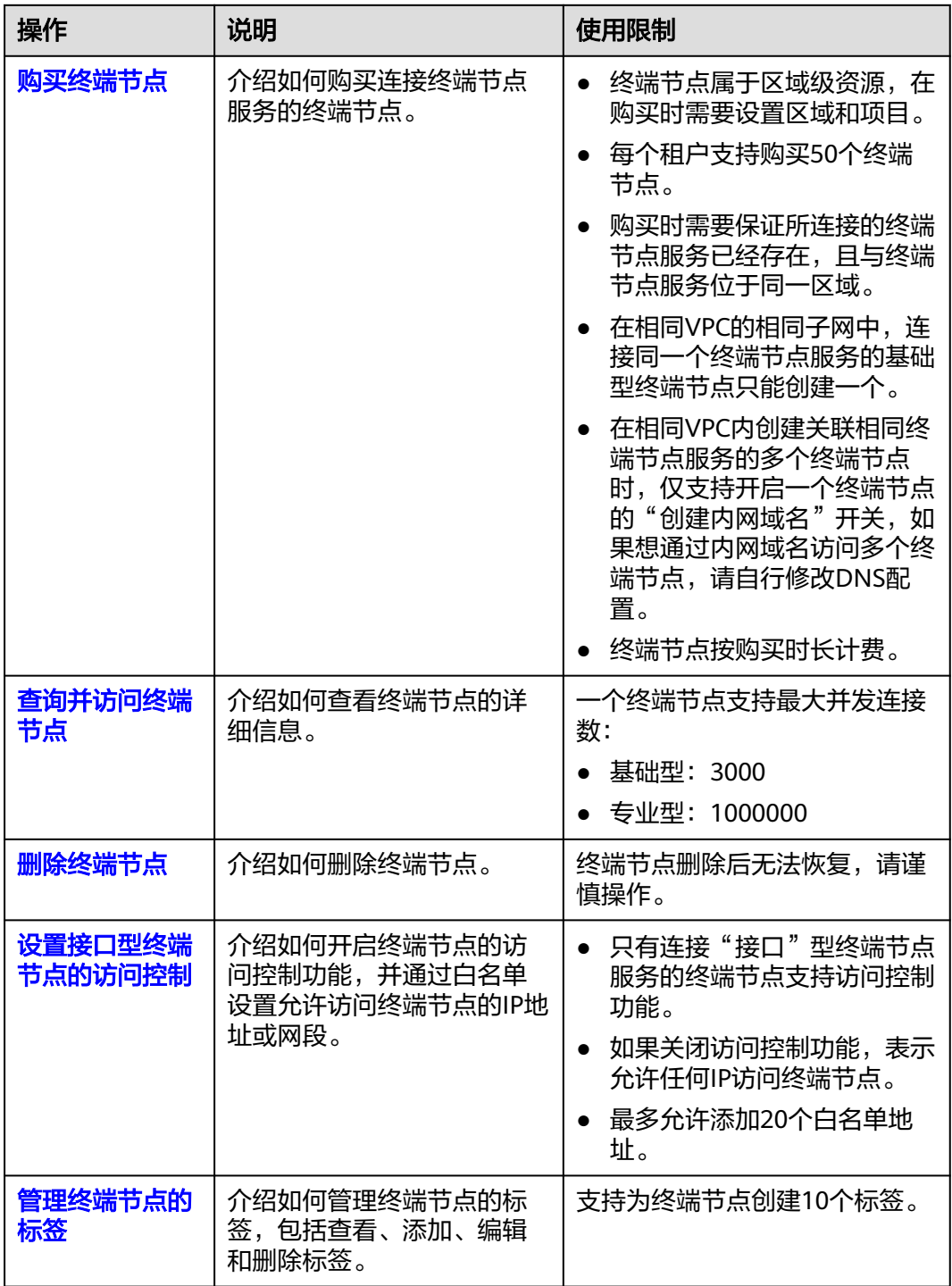

#### <span id="page-19-0"></span>表 **2-1** 终端节点管理说明

# **2.2** 购买终端节点

# 操作场景

终端节点用于在VPC和终端节点服务之间建立便捷、安全、私密的连接通道。

在同一区域中,通过购买终端节点可以实现所属VPC内云资源跨VPC访问终端节点服 务。

终端节点与终端节点服务一一对应,访问不同类型终端节点服务的终端节点存在差 异:

- 访问"接口"型终端节点服务的终端节点: 是具备私有IP地址的弹性网络接口, 作为接口型终端节点服务的通信入口。
- 访问"网关"型终端节点服务的终端节点:是一个网关,在其上配置路由,用于 将流量指向网关型终端节点服务。

#### 说明

仅"拉美-墨西哥城一"、"拉美-圣保罗一"和"拉美-圣地亚哥"区域支持购买访问"网关" 型终端节点服务的终端节点。

其他区域的"网关"类型的OBS终端节点服务目前需要按照名称查找并关联终端节点,终端节点 服务名称请<mark>提交工单</mark>或联系OBS服务运维人员获取。

您可以根据实际需求,购买连接不同终端节点服务类型的终端节点:

- 购买连接"接口"型终端节点服务的终端节点
- [购买连接"网关"型终端节点服务的终端节点](#page-24-0)

## 约束与限制

- 终端节点属于区域级资源,在购买时需要设置区域和项目。
- 每个租户支持购买50个终端节点。
- 购买时需要保证所连接的终端节点服务已经存在,且与终端节点服务位于同一区 域。
- 在相同VPC的相同子网中,连接同一个终端节点服务的基础型终端节点只能创建 一个。
- 在相同VPC内创建关联相同终端节点服务的多个终端节点时,仅支持开启一个终 端节点的"创建内网域名"开关,如果想通过内网域名访问多个终端节点,请自 行修改DNS配置。
- 终端节点按购买时长计费。

# 购买连接"接口"型终端节点服务的终端节点

- 1. 进入[终端节点列表页](https://console-intl.huaweicloud.com/vpc/#/ep/list)。
- 2. 在"终端节点"列表页,单击"购买终端节点",进入"购买终端节点"页面。
- 3. 在"购买终端节点"页面,根据提示配置参数。

#### 图 **2-1** 购买终端节点(云服务-接口型)

a matematika

**く|购买终端节点 ②** 

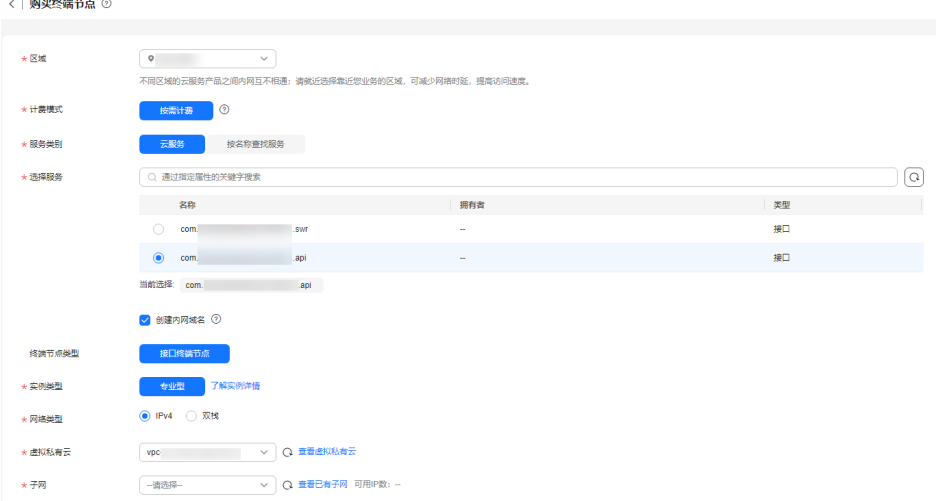

## 图 **2-2** 购买终端节点(按名称查找服务-接口型)

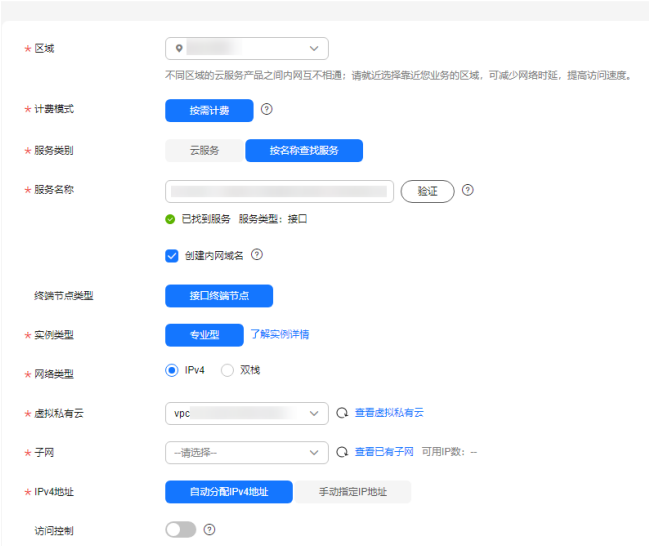

## 表 **2-2** 终端节点配置参数

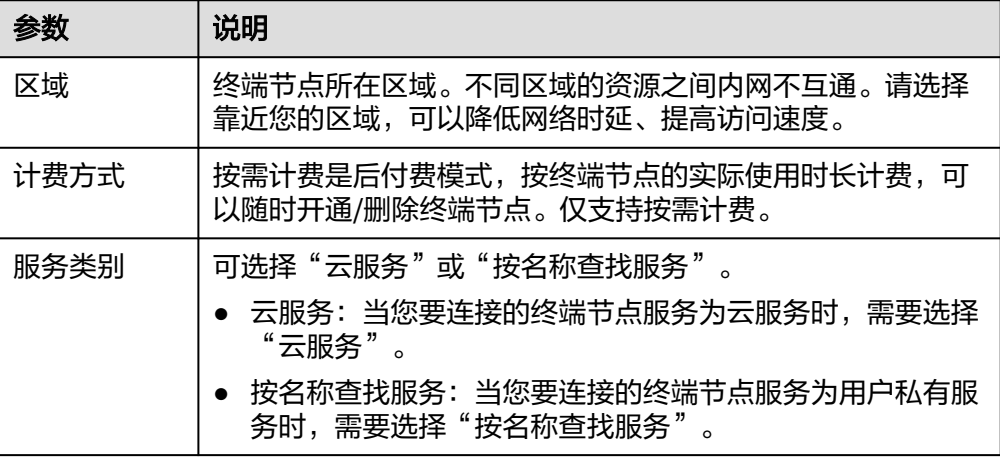

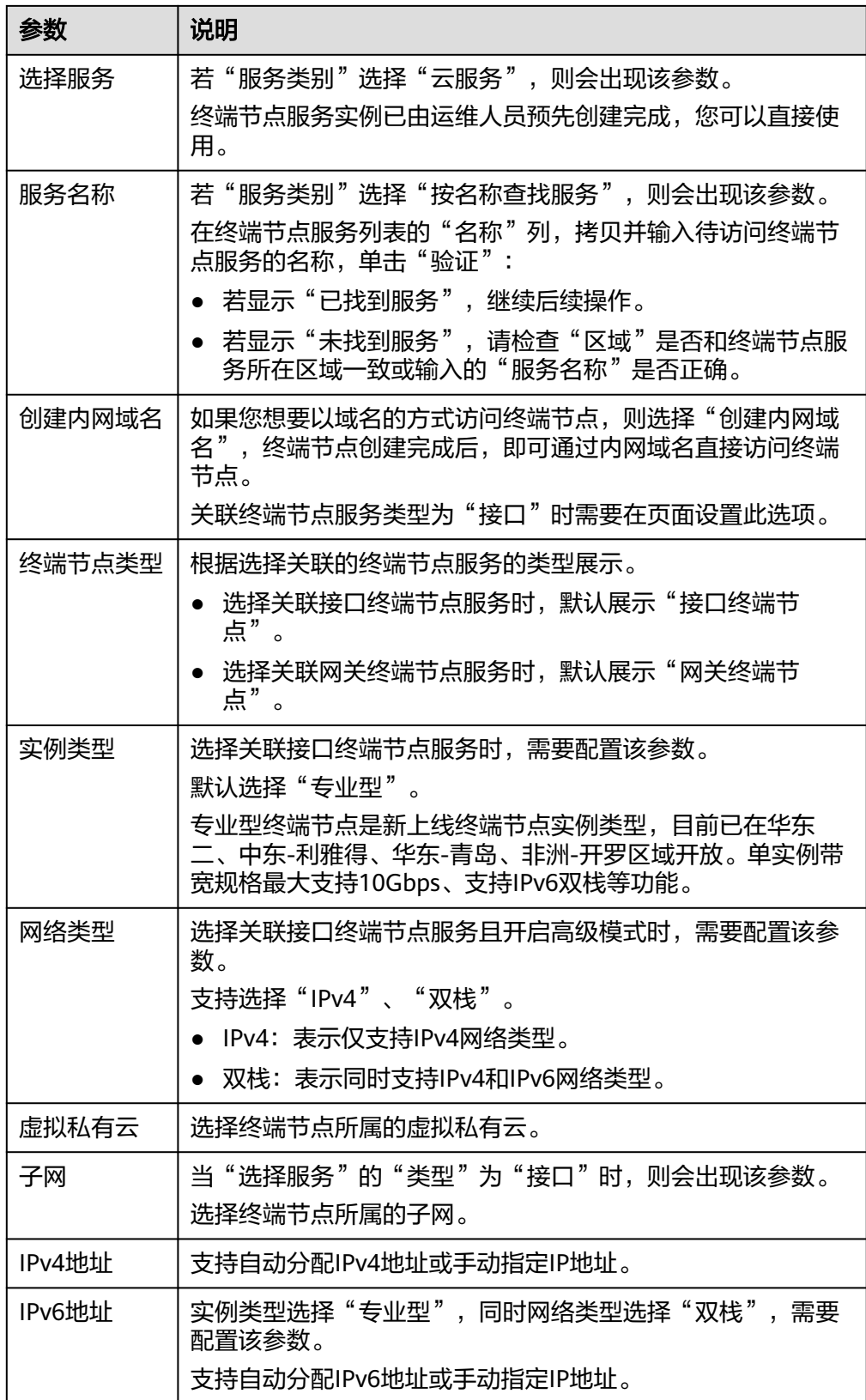

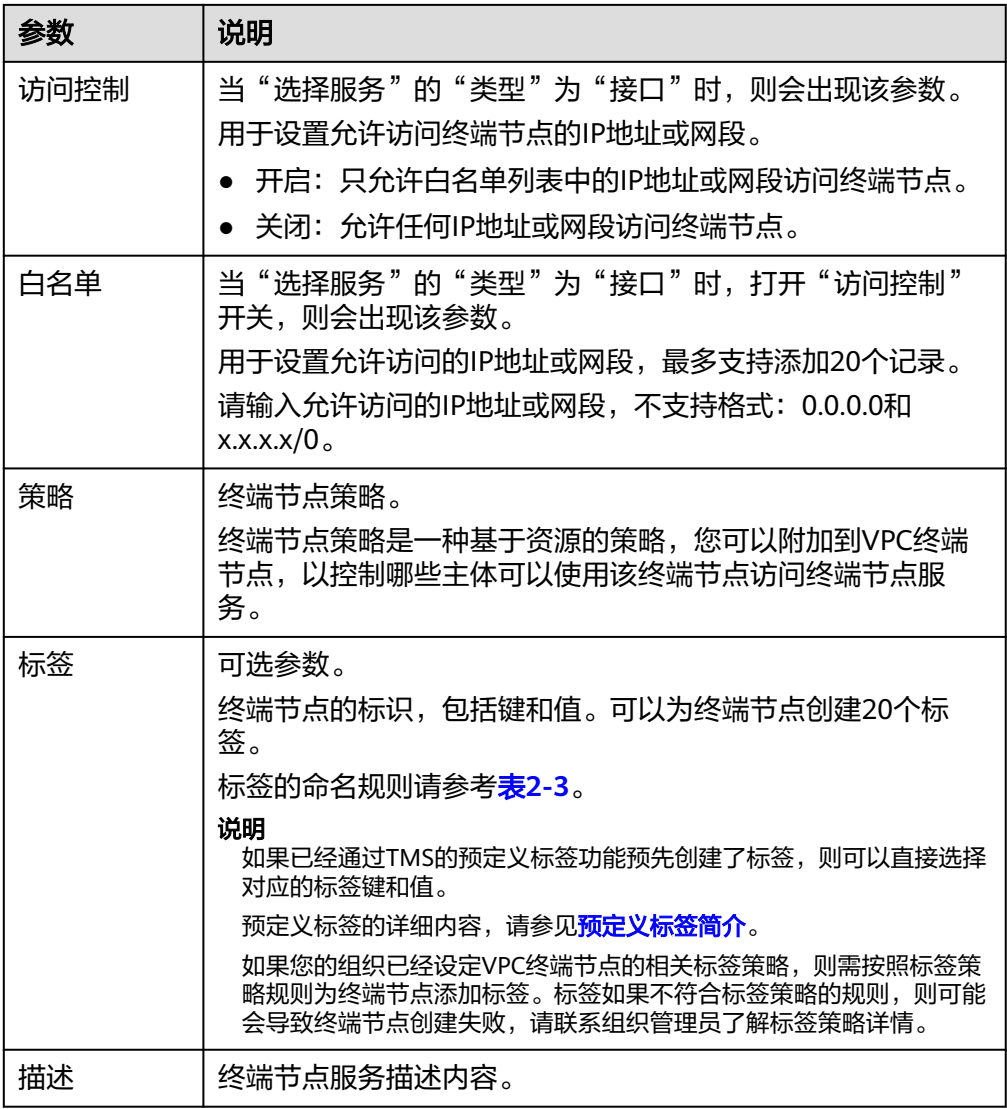

# 表 **2-3** 终端节点标签命名规则

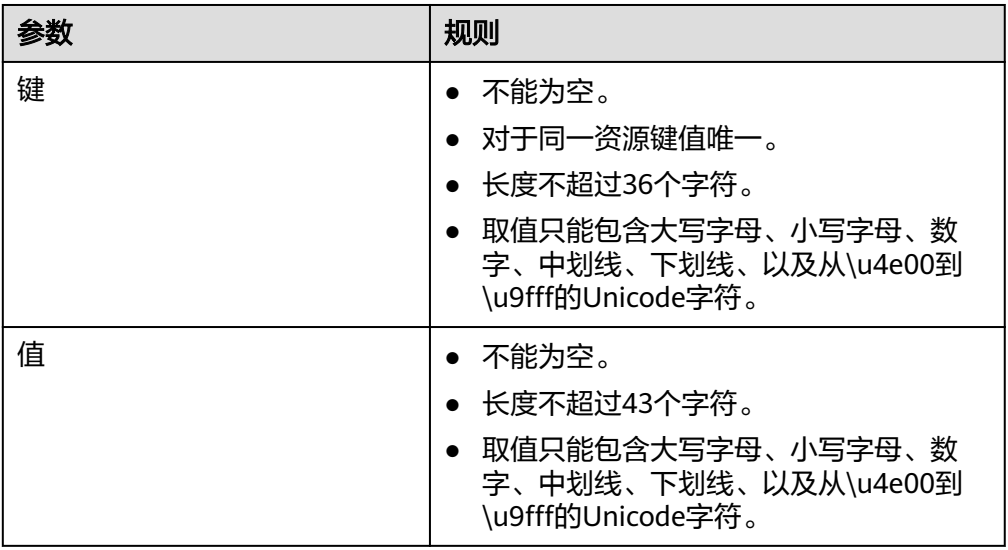

- <span id="page-24-0"></span>4. 参数配置完成,单击"立即购买",进行规格确认。
	- 规格确认无误,单击"提交",任务提交成功。
	- 参数信息配置有误,需要修改,单击"上一步",修改参数,然后单击"提 交"。

# 购买连接"网关"型终端节点服务的终端节点

- 1. 进入[终端节点列表页](https://console-intl.huaweicloud.com/vpc/#/ep/list)。
- 2. 在"终端节点"列表页,单击"购买终端节点",进入"购买终端节点"页面。
- 3. 在"购买终端节点"页面,根据提示配置参数。

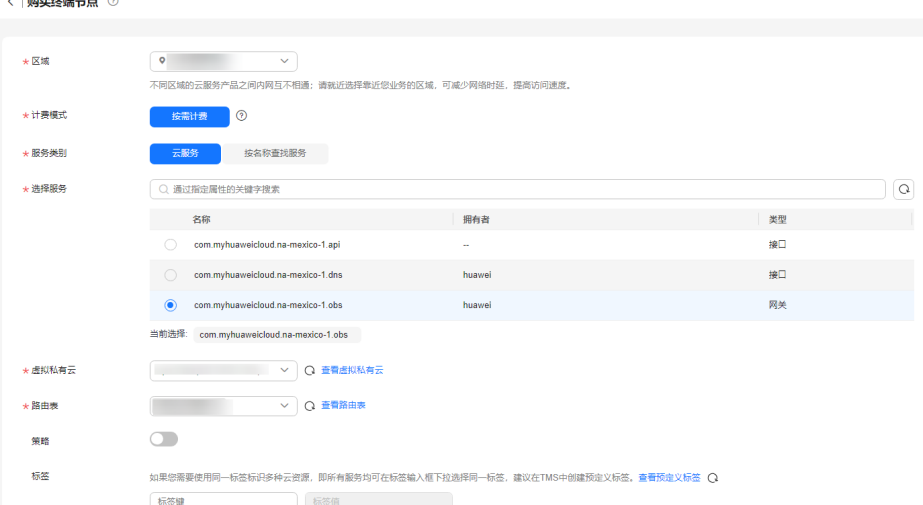

#### 图 **2-3** 购买终端节点(云服务-网关型)

#### 表 **2-4** 终端节点配置参数

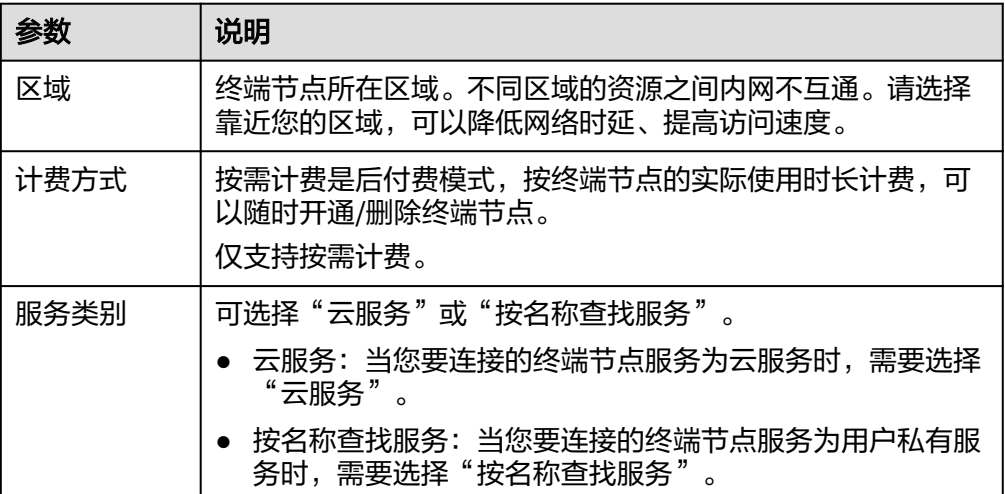

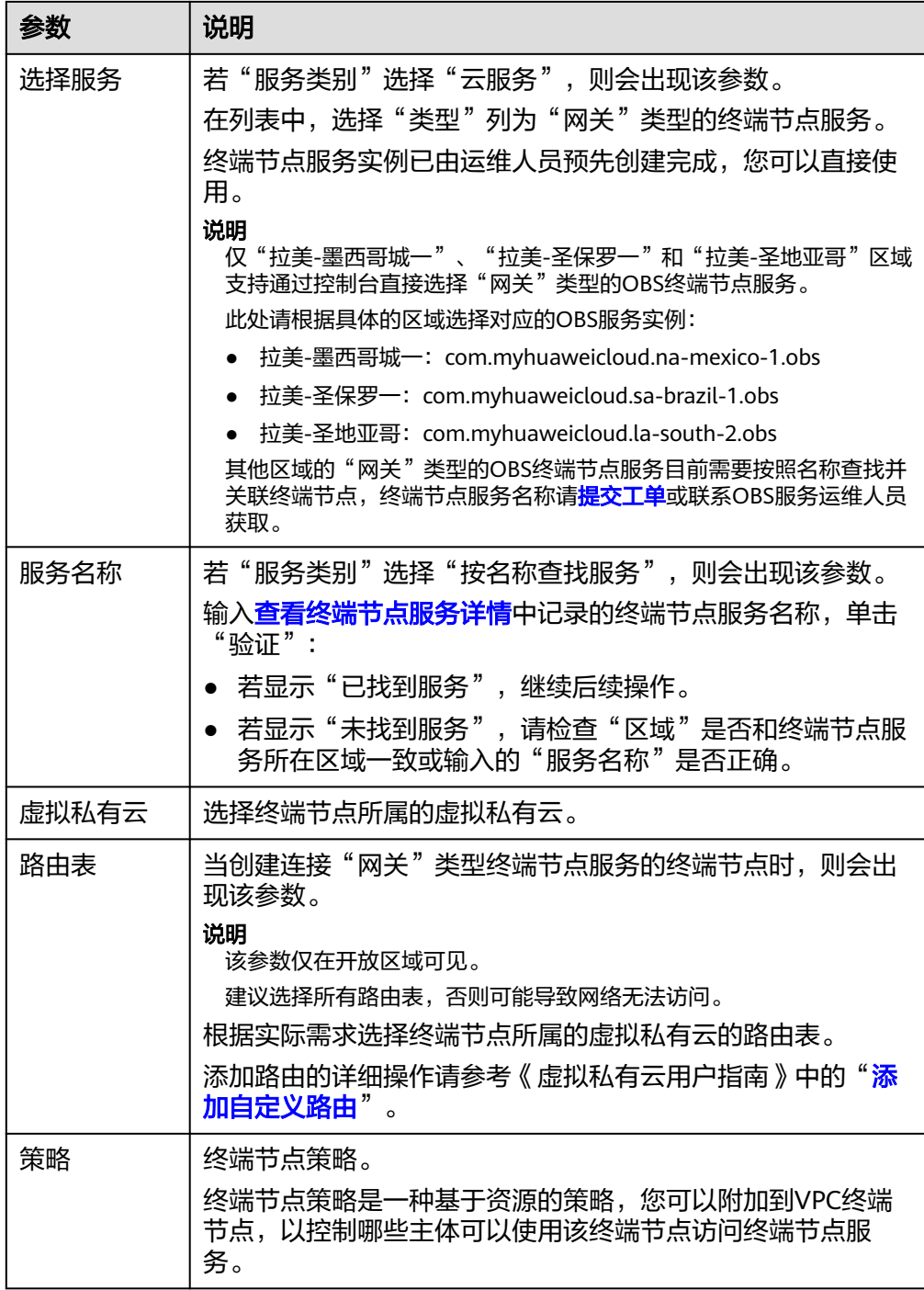

<span id="page-26-0"></span>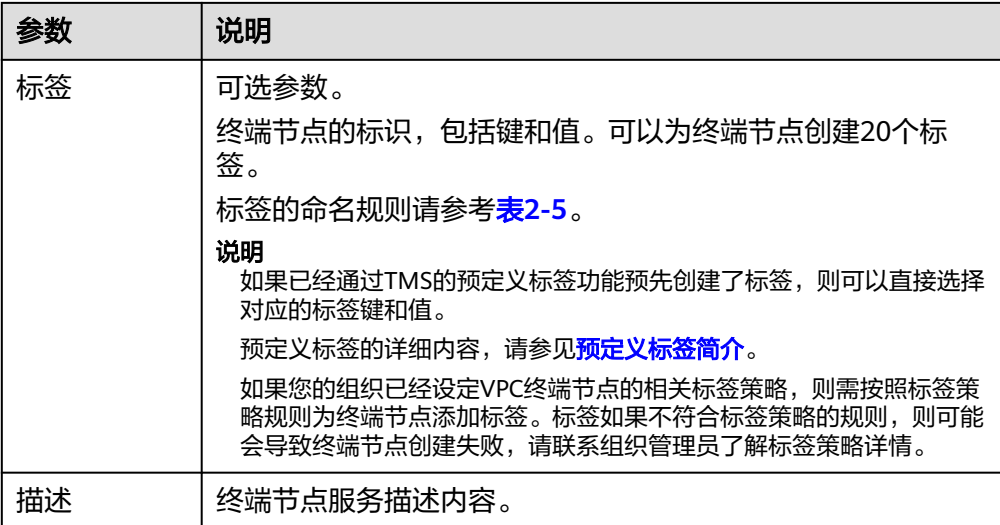

#### 表 **2-5** 终端节点标签命名规则

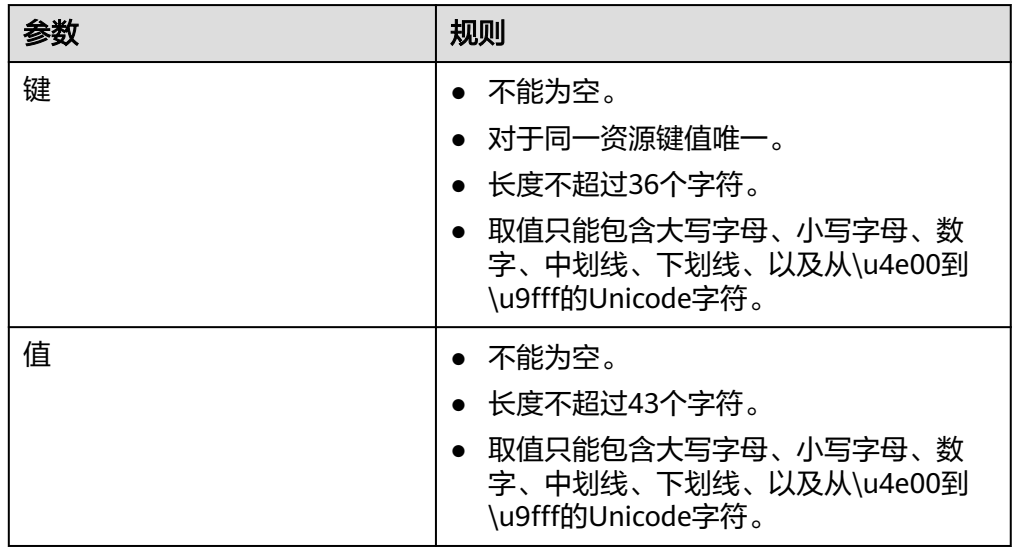

4. 参数配置完成,单击"立即购买",进行规格确认。

- 规格确认无误,单击"提交",任务提交成功。
- 参数信息配置有误,需要修改,单击"上一步",修改参数,然后单击"提 交"。

# **2.3** 查询并访问终端节点

# 操作场景

当终端节点购买完成时,可以查询终端节点详情并访问终端节点。

# 约束与限制

一个终端节点支持最大并发连接数:

- 基础型:3000
- 专业型: 1000000

#### 查询终端节点

支持查询终端节点的ID、服务名称、虚拟私有云、状态等详情。

- 1. 进入[终端节点列表页](https://console-intl.huaweicloud.com/vpc/#/ep/list)。
- 2. 在终端节点列表右上角的过滤和搜索框可以快速定位终端节点:
	- 通过终端节点连接的终端节点服务名称或者终端节点ID进行搜索:
		- i. 在过滤框中选择"终端节点服务名称"或者"ID"。
		- ii. 在搜索框中输入关键字。
		- iii.  $\hat{P}$   $\hat{P}$   $\hat{P}$

搜索完成后,终端节点列表中显示包含关键字的终端节点。

- 通过VPC终端节点预先设置的标签进行搜索:
	- i. 在"标签搜索"中单击" $\overset{\smile}{\checkmark}$ "展开标签搜索区域。
	- ii. 输入标签"键"和"值"。 直接输入或者在下拉框中选择标签的"键"和"值"。 最多支持设置10组标签用于搜索终端节点。
	- iii. 单击"搜索"开始搜索。 搜索完成后,终端节点列表中显示设置了指定标签的终端节点。 若设置多组标签,则显示设置了所有指定标签的终端节点。
- 3. 单击要查看的终端节点ID,即可查看终端节点的基本信息。

以接口型终端节点为例, 创建成功后, 会生成一个"节点IP"(即私有IP)和"内 网域名"(如果在创建终端节点时您勾选了"创建内网域名")。

图 **2-4** 终端节点详情(接口)

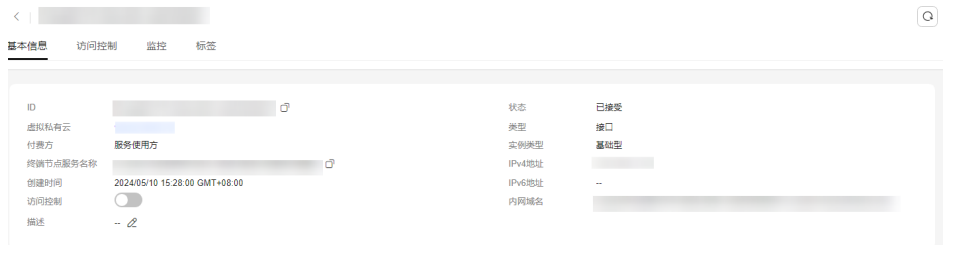

#### 图 **2-5** 终端节点详情(网关)

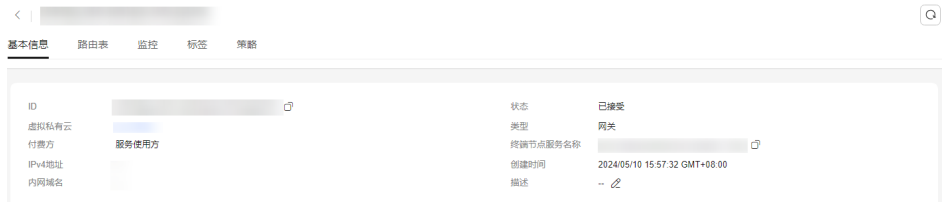

## 表 **2-6** 参数说明

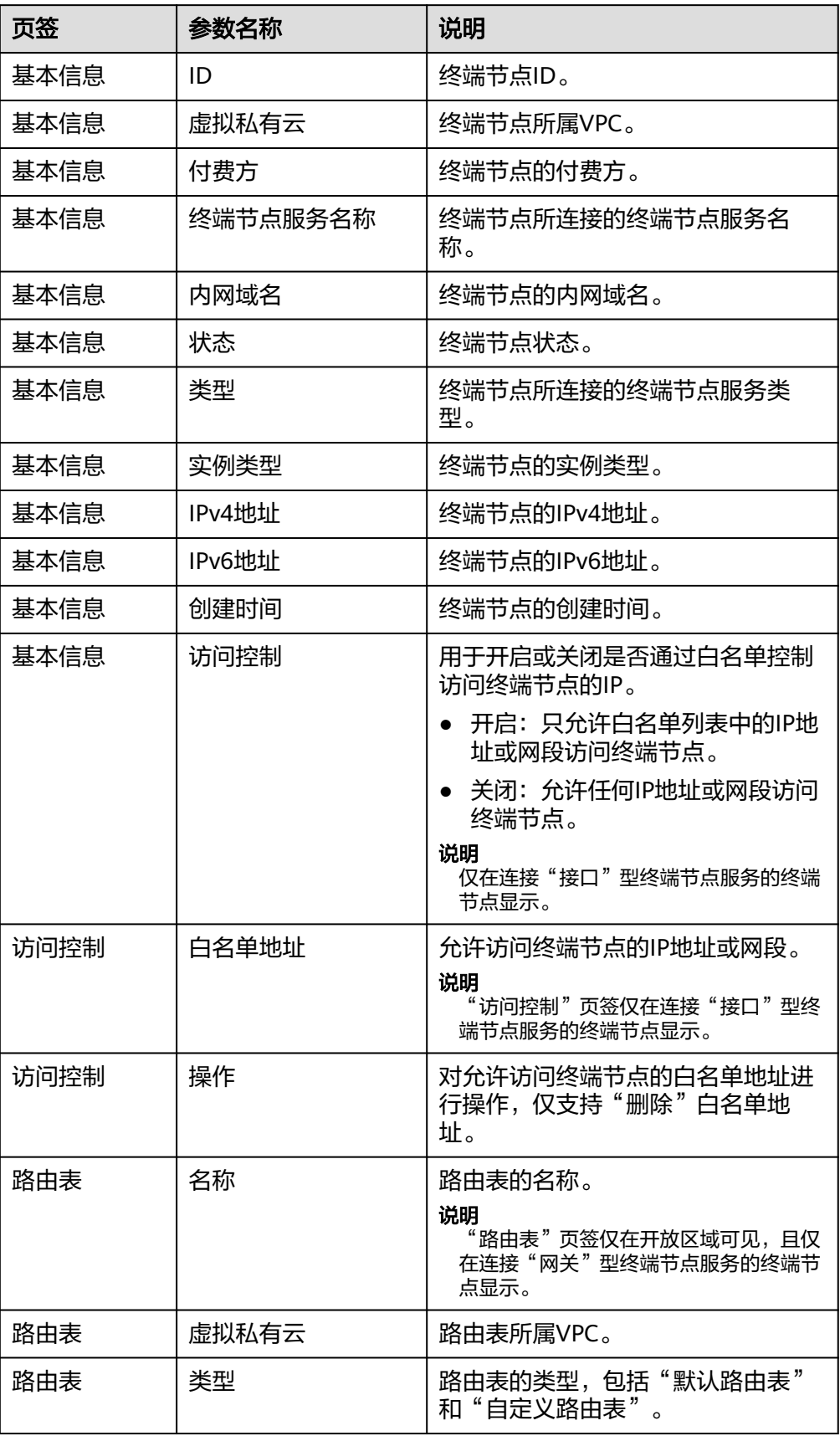

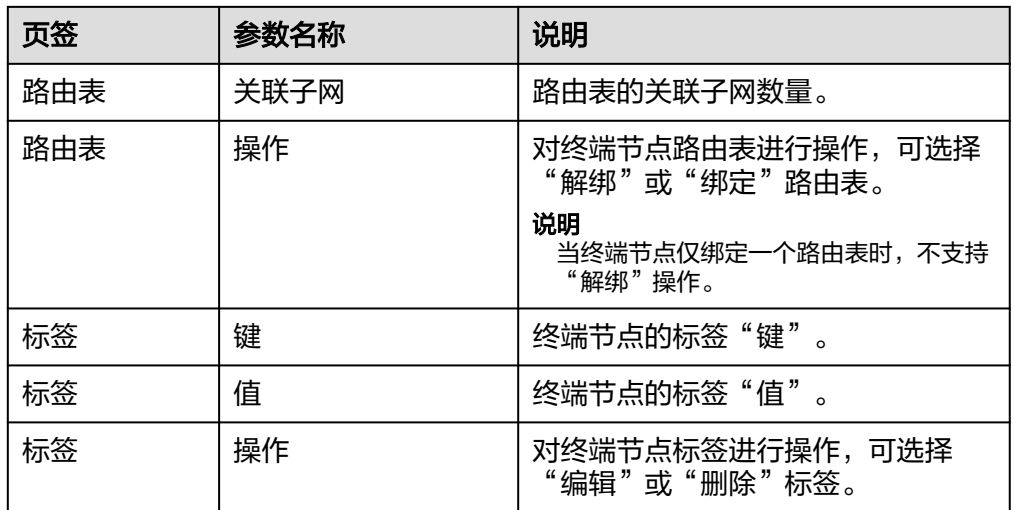

# 访问终端节点(节点 **IP**)

支持通过查询的终端节点的"节点IP"访问终端节点。

- 1. 在终端节点所属VPC内,登录该终端节点连接的后端资源,例如ECS。
- 2. 根据后端资源类型,选择不同的命令,通过以下格式访问终端节点: 命令 节点IP:端口 例如,后端资源为ECS,使用如下命令: **curl** 节点**IP:**端口

# 访问终端节点(内网域名)

当购买终端节点时勾选了"创建内网域名"时,支持通过查询终端节点的"内网域 名"访问终端节点。

系统会自动将生成的"内网域名"添加至云解析服务中,并为该域名添加A类型记录 集,实现内网域名到节点IP的解析。

您可以在云解析服务控制台查看内网域名及其解析记录。

#### 查看"内网域名"解析记录

- 1. 登录管理控制台。
- 2. 将鼠标悬浮于页面左侧的" $\overset{\mathbf{m}}{\equiv}$ ", 在服务列表中,选择"网络 > 云解析服 务"。

进入"云解析"页面。

- 3. 进入[终端节点列表页](https://console-intl.huaweicloud.com/vpc/#/ep/list)。
- 4. 在"内网域名"页面的域名列表中,单击终端节点的"内网域名"的名称。 进入"解析记录"页面。
- 5. 在解析记录列表中,可以查看到终端节点"内网域名"到"节点IP"的A类型记录 集。

当"状态"列显示为"正常"时,表示解析生效。

#### 通过"内网域名"访问终端节点

- <span id="page-30-0"></span>1. 在终端节点所属VPC内,登录该终端节点连接的后端资源,例如ECS。
- 2. 根据后端资源类型,选择不同的命令,通过以下格式访问终端节点: 命令 内网域名:端口 例如,后端资源为ECS,使用如下命令: **curl** 内网域名**:**端口

# **2.4** 删除终端节点

### 操作场景

本节介绍如何删除终端节点。

#### 说明

终端节点删除后无法恢复,请谨慎操作。

#### 操作步骤

- 1. 进入[终端节点列表页](https://console-intl.huaweicloud.com/vpc/#/ep/list)。
- 2. 在待删除的终端节点所在行的"操作"列,单击"删除"。

图 **2-6** 删除终端节点

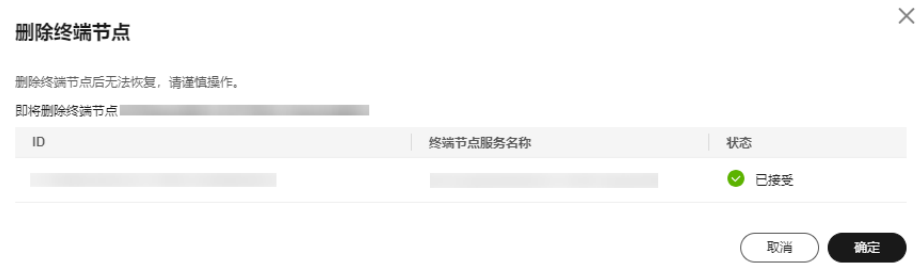

3. 在"删除终端节点"弹框中,单击"确定",删除终端节点。

# **2.5** 管理终端节点的策略

终端节点策略是一种基于资源的策略,您可以附加到VPC终端节点,以控制哪些华为 云主体可以使用该终端节点访问华为云云服务。

终端节点策略不会覆盖或替代基于身份的策略或基于资源的策略。例如,如果您目前 已经使用网关类型的终端节点连接到OBS服务,还可以使用OBS桶策略控制从特定终 端节点或特定VPC对OBS桶的访问。

目前终端节点策略支持两种类型:

- 网关型终端节点策略:指为关联网关型终端节点服务的终端节点配置的访问策 略。
	- 开启后,表示允许用户自定义策略,不自定义时默认为FullAccess策略。 默认策略如下:

```
[
    {
        "Effect": "Allow",
        "Action": "*"
         "Resource": [
           \mathbf{u}_{k}u
            "*/*"
        ]
    }
]
```
- 不开启,表示不允许用户自定义策略。
- 接口型终端节点联赛口型终端节点服务的终端节点配置的访问策 略。
	- 开启后,表示允许用户自定义策略,不自定义时默认为FullAccess策略。

```
默认策略如下:
{
    "Version": "5.0",
    "Statement": [
       {
          "Effect": "Allow",
          "Principal": "*",
          "Action": [
            ^{\rm H} * ^{\rm H} ],
         --<br>"Resource": [
 "*"
          ]
      }
   ]
}
```
不开启,表示不允许用户自定义策略。

# 约束与限制

- 终端节点策略是一种使用IAM policy语言的JSON策略文档,终端节点策略需满足 IAM权限策略语法和结构。
- 为华为云云服务创建接口终端节点时,支持为单个终端节点设置策略,并且可以 实时更新终端节点策略。如果用户未启用终端节点策略,表示该终端节点默认允 许被完全访问。
- 目前部分华为云云服务已支持终端节点策略,具体以控制台实际显示为准。如果 云服务不支持终端节点策略,则表示服务允许被完全访问。
- 当您为私有终端节点服务创建终端节点时,该终端节点允许被完全访问。

### 设置终端节点的策略

用户在购买终端节点时可以选择开启策略,详细请参见<mark>购买终端节点</mark>。

# 查看终端节点的策略

- 1. 登录[终端节点控制台](https://console-intl.huaweicloud.com/vpc/?#/ep/list)。
- 2. 单击管理控制台左上角的 ©, 选择区域和项目。
- 3. 在终端节点列表中,单击终端节点ID。
- 4. 选择进入"策略"页面,查看终端节点的策略信息。

#### <span id="page-32-0"></span>修改终端节点的策略

- 1. 登录[终端节点控制台](https://console-intl.huaweicloud.com/vpc/?#/ep/list)。
- 2. 单击管理控制台左上角的 <sup>©</sup> ,选择区域和项目。
- 3. 在终端节点列表中,单击终端节点ID。
- 4. 选择进入"策略"页面,单击"编辑",修改策略信息。
- 5. 单击"完成"。

# **2.6** 设置接口型终端节点的访问控制

## 操作场景

终端节点的访问控制功能支持通过白名单设置允许访问终端节点的IP地址或网段。在 购买终端节点时以及购买完成后,均可以开启或关闭终端节点的访问控制功能,也可 以添加或删除白名单。

购买终端节点时,如何设置访问控制和白名单,请参见<mark>购买终端节点</mark>。

本节介绍在终端节点购买完成后,如何开启并设置访问控制功能。

# 约束与限制

- 只有连接"接口"型终端节点服务的终端节点支持访问控制功能。
- 如果关闭访问控制功能,表示允许任何IP访问终端节点。
- 最多允许添加20个白名单地址。

#### 开启访问控制并添加白名单

- 1. 进入[终端节点列表页](https://console-intl.huaweicloud.com/vpc/#/ep/list)。
- 2. 在终端节点列表中,单击终端节点ID,进入终端节点"基本信息"页签。
- 3. 在"基本信息"页签,开启"访问控制"。
- 4. 在"访问控制"页签,单击"添加白名单"。

图 **2-7** 添加终端节点白名单

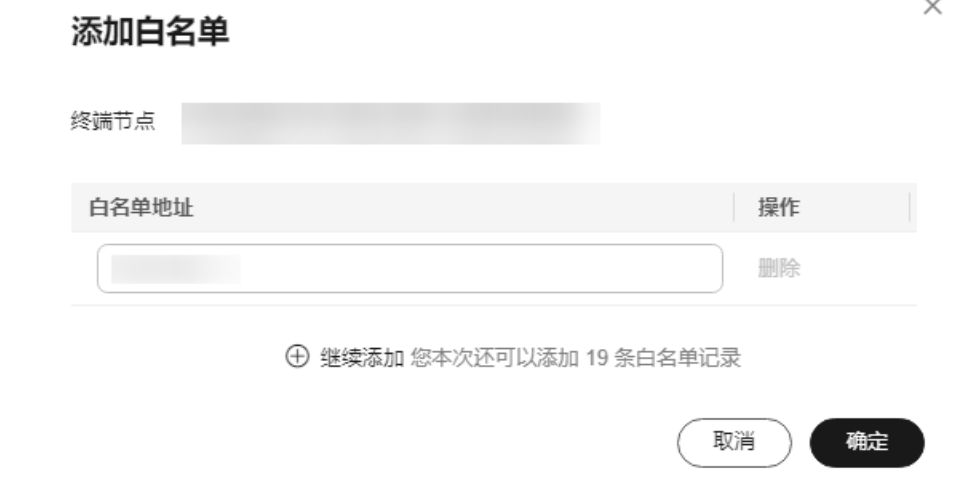

<span id="page-33-0"></span>5. 在"白名单地址"列,输入允许访问终端节点的IP地址或网段。

#### 说明

最多支持添加20个白名单地址。 输入\* 表示全放通,本账号默认在白名单中。

6. 单击"确定",完成白名单地址的添加。

#### 删除白名单地址

- 1. 讲入[终端节点列表页](https://console-intl.huaweicloud.com/vpc/#/ep/list)。
- 2. 在终端节点列表中,单击终端节点ID,进入终端节点"基本信息"页签。
- 3. 选择"访问控制"页签,显示终端节点的白名单列表。
- 4. 在白名单列表中,单击待删除白名单地址"操作"列的"删除",删除该地址。 如果要删除多个白名单地址,可以勾选待删除的白名单地址,单击上方的"删 除"。
- 5. 在"删除白名单"弹框中单击"确定",删除终端节点的白名单地址。

# **2.7** 设置网关型终端节点的路由表

#### 操作场景

如果您需要通过终端节点实现VPC与华为云上的服务建立安全稳定的私有连接,您可 以在VPC中创建云服务的网关型终端节点并绑定路由表,系统自动将该云服务的下一 跳路由指向网关型终端节点,实现对云服务的私网访问。

本节介绍在终端节点购买完成后,如何绑定/解绑路由表功能。

#### 注意

- 当网关型终端节点关联的路由表只有一个时,无法执行解绑操作。
- 在执行解绑操作之前,请谨慎评估操作后对业务的影响,以免造成业务异常。

## 约束与限制

只有连接"网关"型终端节点服务的终端节点支持路由表功能。

#### 绑定路由表

1. 进入[终端节点列表页](https://console-intl.huaweicloud.com/vpc/#/ep/list)。

基本信息 **路由表** 监控 标签 笛路

- 2. 在终端节点列表中,单击终端节点ID,进入终端节点"路由表"页面。
- 3. 在"路由表"页面,选择路由表的名称或ID后,您可以在右侧的操作列中执行绑 定操作。

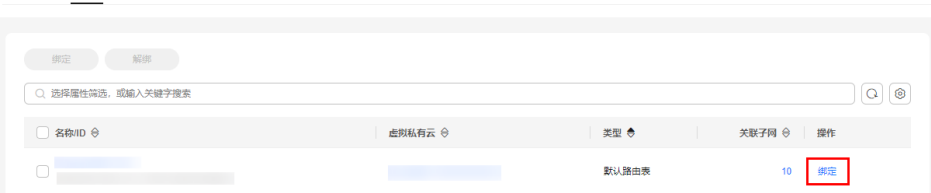

 $\times$ 

 $\times$ 

#### <span id="page-34-0"></span>4. 在绑定弹框中,确认待绑定的路由表信息无误后,单击"确定"。

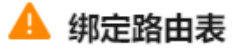

"绑定"后会在以下路由表中生成指向此终端节点的路由,请谨慎操作。

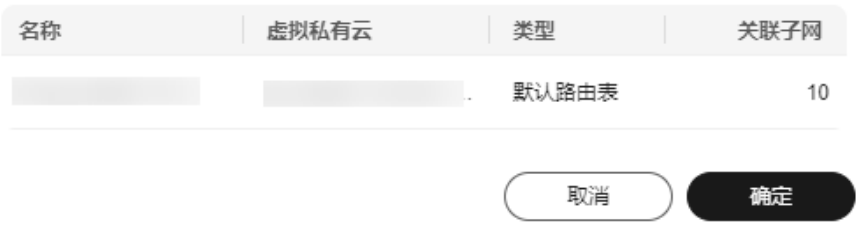

## 解绑路由表

- 1. 进入[终端节点列表页](https://console-intl.huaweicloud.com/vpc/#/ep/list)。
- 2. 在终端节点列表中,单击终端节点ID,进入终端节点"路由表"页面。
- 3. 在"路由表"页面,选择路由表的名称或ID后,您可以在右侧的操作列中执行解 绑操作。

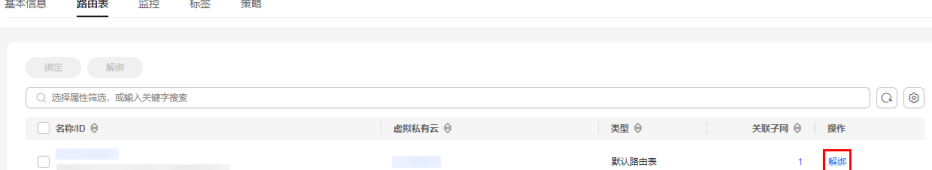

4. 在解绑弹框中,确认待解绑的路由表信息无误后,单击"确定"。

# ▲ 解绑路由表

"解绑"后会在以下路由表中删除指向此终端节点的路由,请谨慎操作。

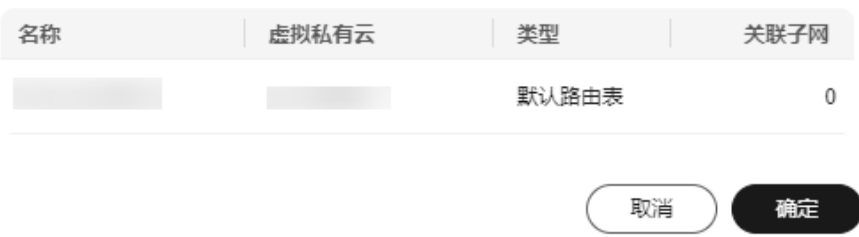

# **2.8** 管理终端节点的标签

#### 操作场景

当终端节点创建成功后,您可以查看已添加的标签,还可以添加、编辑以及删除标 签。

标签是终端节点的标识,包括键和值。可以为终端节点创建20个标签。

#### 说明

如果已经通过TMS的预定义标签功能预先创建了标签,则可以直接选择对应的标签键和值。 预定义标签的详细内容,请参见<mark>预定义标签简介</mark>。

如果您的组织已经设定VPC终端节点的相关标签策略,则需按照标签策略规则为终端节点添加标 签。标签如果不符合标签策略的规则,则可能会导致终端节点创建失败,请联系组织管理员了解 标签策略详情。

## 添加标签

本操作用于为已购买的终端节点添加标签。

- 1. 进入[终端节点列表页](https://console-intl.huaweicloud.com/vpc/#/ep/list)。
- 2. 在终端节点列表中,单击终端节点ID,进入终端节点"基本信息"页签。
- 3. 选择"标签"页签,显示终端节点的标签列表。
- 4. 单击"添加标签"。
- 5. 在"添加标签"对话框中,输入"标签键"和"标签值"。 如果您的组织已经设定VPC终端节点的相关标签策略,则需按照标签策略规则为 终端节点添加标签。标签如果不符合标签策略的规则,则可能会导致终端节点创 建失败,请联系组织管理员了解标签策略详情。 参数取值如表**2-7**所示。

表 **2-7** 终端节点标签命名规则

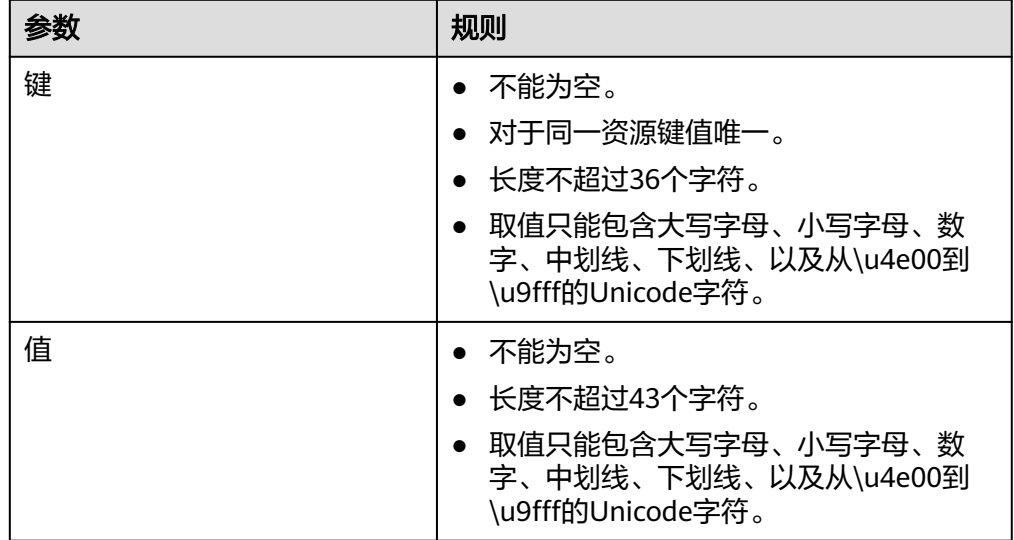

6. 单击"确定",完成终端节点标签的添加。

## 编辑标签

本操作用于修改终端节点已添加标签的"值"。

- 1. 进入[终端节点列表页](https://console-intl.huaweicloud.com/vpc/#/ep/list)。
- 2. 在终端节点列表中,单击终端节点ID,进入终端节点"基本信息"页签。
- 3. 选择"标签"页签,显示终端节点的标签列表。
- 4. 在待编辑标签所在行的"操作"列,单击"编辑"。
- 5. 根据需要修改标签的"值"。

说明

仅支持编辑已添加标签的"值"。

6. 单击"确定",完成标签的编辑。

#### 删除标签

本操作用于删除终端节点已添加的标签,标签删除后无法恢复,请谨慎操作。

- 1. 进入[终端节点列表页](https://console-intl.huaweicloud.com/vpc/#/ep/list)。
- 2. 在终端节点列表中,单击终端节点ID,进入终端节点"基本信息"页签。
- 3. 选择"标签"页签,显示终端节点的标签列表。
- 4. 在待删除标签所在行的"操作"列,单击"删除"。
- 5. 单击"确定",完成标签的删除。

# **3** 访问 **OBS**

# <span id="page-37-0"></span>操作场景

虚拟专用网络、云专线线下节点通过终端节点高速访问OBS。

#### 说明

仅"拉美-墨西哥城一"、"拉美-圣保罗一"和"拉美-圣地亚哥"区域支持通过控制台直接选 择"网关"类型的OBS终端节点服务,因此本场景仅适用于这些区域。 其他区域的"网关"类型的OBS终端节点服务目前需要按照名称查找并关联终端节点,终端节点 服务名称请<mark>提交工单</mark>或联系OBS服务运维人员获取。

# 前提条件

您的本地数据中心已通过虚拟专用网络或者云专线与VPC连通。

- 虚拟专用网络VPN网关允许访问的VPC子网网段,需要包含OBS的网段,详细[请提](https://console-intl.huaweicloud.com/ticket/?locale=zh-cn#/ticketindex/serviceTickets) **[交工单](https://console-intl.huaweicloud.com/ticket/?locale=zh-cn#/ticketindex/serviceTickets)**或联系对象存储服务的客户经理获取。 创建虚拟专用网络,请参考创建**[VPN](https://support.huaweicloud.com/intl/zh-cn/qs-vpn/vpn_qs_00003.html)**网关。
- 专线虚拟网关允许访问的VPC子网网段,需要包含OBS的网段,详细请<mark>提交工单</mark>或 联系对象存储服务的客户经理获取。 开通云专线,请参考<mark>开通云专线</mark>。

# 操作步骤

- 1. 进入[终端节点列表页](https://console-intl.huaweicloud.com/vpc/#/ep/list)。
- 2. 在终端节点界面,单击"购买终端节点",创建连接DNS服务的终端节点。
- 3. 选择"云服务 > com.myhuaweicloud.na-mexico-1.dns"。
- 4. 根据界面提示配置参数。

<span id="page-38-0"></span>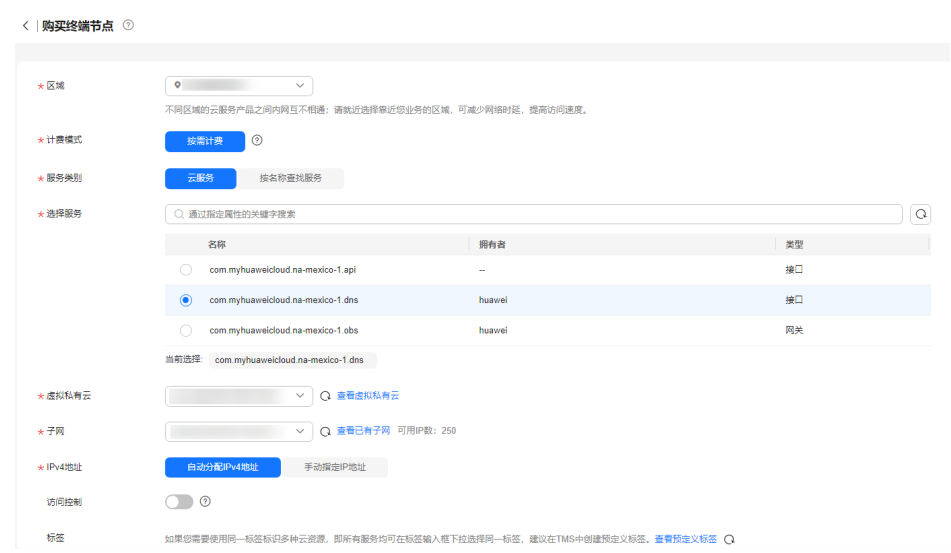

- 5. 选择"立即购买 > 提交",完成创建。
- 6. 查看连接DNS服务的终端节点创建完成后返回的节点IP。
- 7. 在用户本地数据中心的DNS服务器配置相应的DNS转发规则,将解析OBS域名的 请求转发到连接DNS服务的终端节点。

不同操作系统中配置DNS转发规则的方法不同,具体操作请参考对应DNS软件的 操作指导。

本步骤以Unix操作系统,常见的DNS软件Bind为例介绍:

方式1: 在/etc/named.conf文件中增加DNS转发器的配置, "forwarders"为连 接DNS服务的终端节点的IP地址。

options { forward only; forwarders{ xx.xx.xx.xx;}; };

方式2: 在/etc/named.rfc1912.zones文件中增加如下内容, "forwarders"为连 接DNS服务的终端节点的IP地址。

```
以"拉美-墨西哥城一"的OBS Endpoint和所在集群地址为例:
```

```
zone "obs.na-mexico-1.myhuaweicloud.com" {
type forward;
forward only;
forwarders{ xx.xx.xx.xx;};
};
zone "obs.lz01.na-mexico-1.myhuaweicloud.com" {
type forward;
forward only;
forwarders{ xx.xx.xx.xx;};
};
```
#### 说明

- 用户本地数据中心若无DNS服务器,需要将连接DNS服务的终端节点的节点IP增加到用 户本地数据中心节点的/etc/resolv.conf文件中。
- "obs.na-mexico-1.myhuaweicloud.com"表示OBS在拉美-墨西哥城一区域的终端节 点。
- "obs.lz01.na-mexico-1.myhuaweicloud.com"表示OBS桶所在集群lz01的地址信息。
- xx.xx.xx.xx为步骤**9**中的节点IP。
- 8. 配置线下节点到专线网关或VPN网关的DNS路由。

DNS终端节点IP的IP地址为xx.xx.xx.xx,所以需要将节点访问DNS的流量指向线下 专线网关或VPN网关,然后走专线或VPN访问OBS。在线下节点配置永久路由, 指定访问OBS的流量下一跳为线下专线网关或VPN网关的IP地址。

route -p add xx.xx.xx.xx mask 255.255.255.255 xxx.xxx.xxx.xxx

#### 说明

- xx.xx.xx.xx为步骤**[9](#page-38-0)**中的节点IP。
- xxx.xxx.xxx.xxx为线下专线网关或VPN网关的IP地址。
- 不同操作系统的Route命令格式存在差异,请以用户实际操作系统对应的Route命令格 式为准。
- 9. 参考步骤**[5](#page-37-0)**到**[9](#page-38-0)**,创建连接OBS服务的终端节点。

说明

线下节点只能访问终端节点所在区域对应的OBS域名地址。

10. 配置线下节点到专线网关或VPN网关的OBS路由。

线上OBS的IP地址网段为100.125.0.0/16,所以需要将节点访问OBS的流量指向线 下专线网关或VPN网关,然后走专线或VPN访问OBS。

在线下节点配置永久路由,指定访问OBS的流量下一跳为线下专线网关或VPN网 关的IP地址。

route -p add 100.125.0.0 mask 255.255.0.0 xxx.xxx.xxx.xxx

说明

- 如果线下节点和线下专线网关或VPN网关网络不通,需要预先打通之间的网络。
- 不同操作系统的Route命令格式存在差异,请以用户实际操作系统对应的Route命令格 式为准。

# <span id="page-40-0"></span>**4** 使用 **CES** 监控 **VPC** 终端节点

# **4.1** 监控 **VPC** 终端节点

监控是保持VPC终端节点可靠性、可用性和性能的重要部分,通过监控,用户可以观 察VPC终端节点资源。为使用户更好地掌握自己的VPC终端节点运行状态,公有云平台 提供了云监控。您可以使用该服务监控您的VPC终端节点,执行自动实时监控、告警 和通知操作,帮助您更好地了解VPC终端节点的各项性能指标。

#### 说明

目前VPC终端节点服务在华东二、非洲-开罗、西南-贵阳一(终端节点部分监控指标)区域支持 云监控功能,具体的监控指标信息以控制台实际显示为准。

通过后续章节,您可以了解以下内容:

- **VPC**终端节点当前支持的监控指标
- 如何自定义**VPC**[终端节点告警规则](#page-43-0)
- 如何查看**VPC**[终端节点运行状态进行日常监控](#page-44-0)

# **4.2** 支持的监控指标

# 功能说明

本节定义了VPC终端节点服务上报云监控服务的监控指标的命名空间,监控指标列表 和维度定义,用户可以通过云监控服务提供的管理控制台或API接口检索VPC终端节点 服务产生的监控指标和告警信息。

# 命名空间

SYS.VPCEP

# 监控指标

# 表 **4-1** VPC 终端节点支持的监控指标

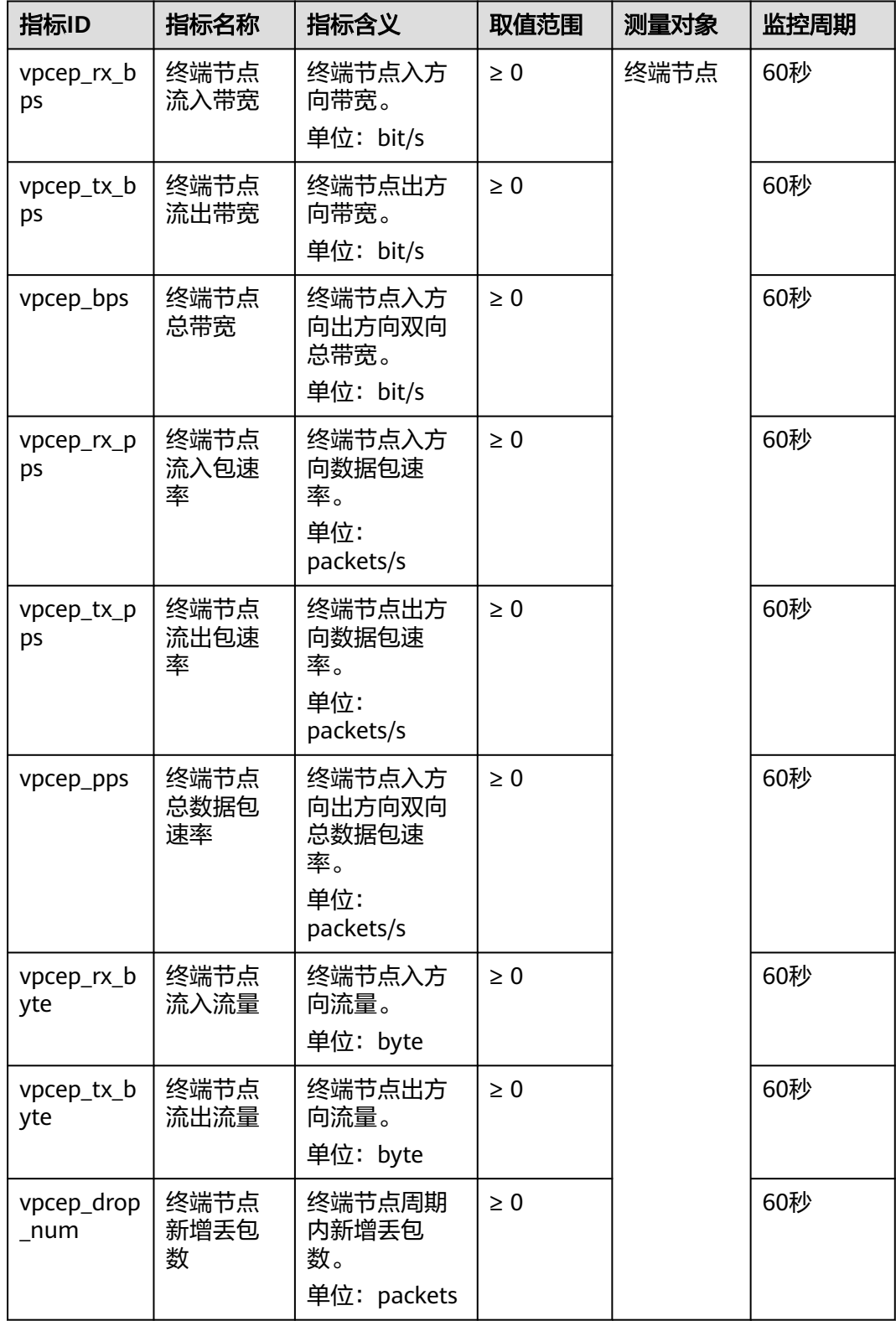

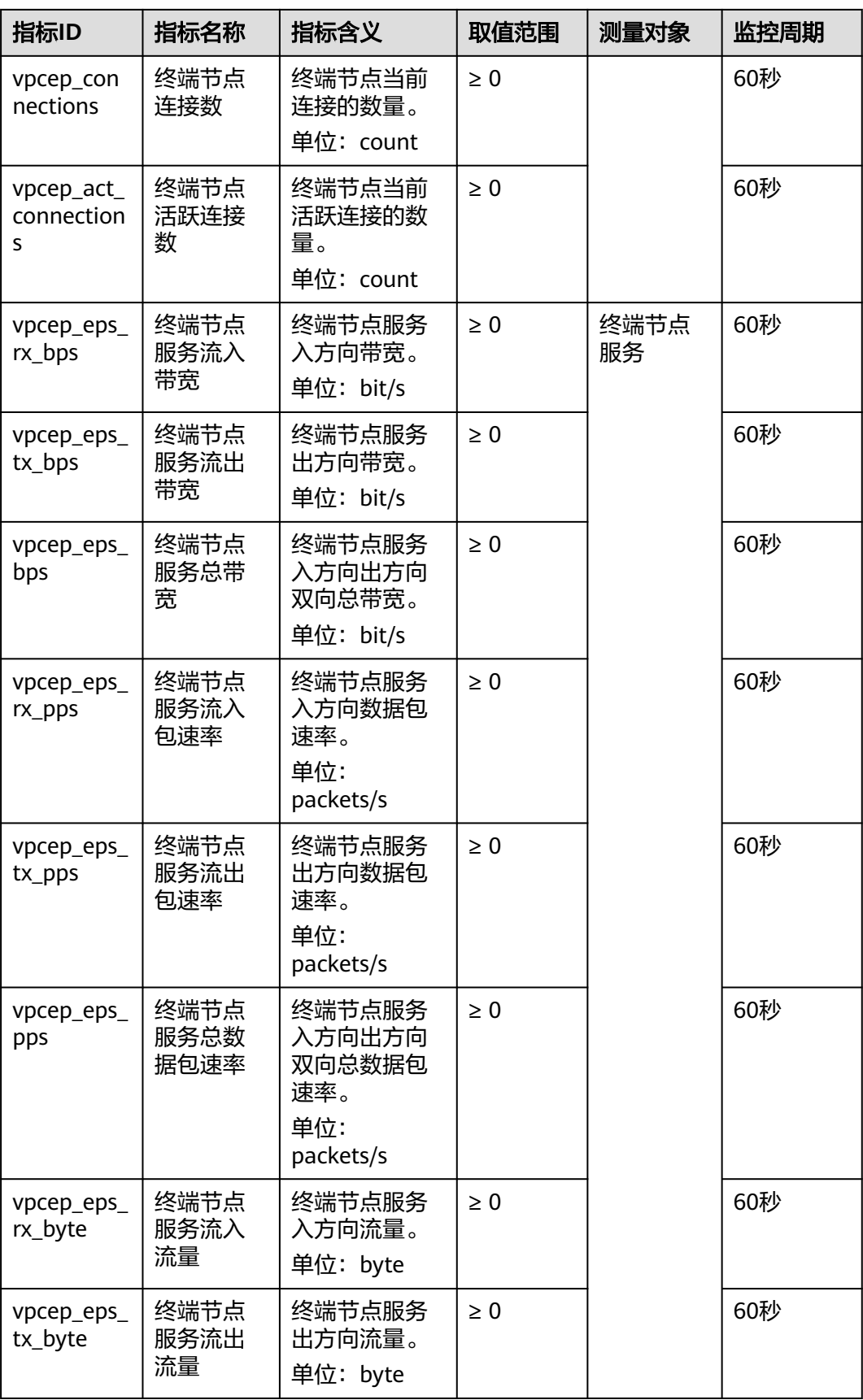

<span id="page-43-0"></span>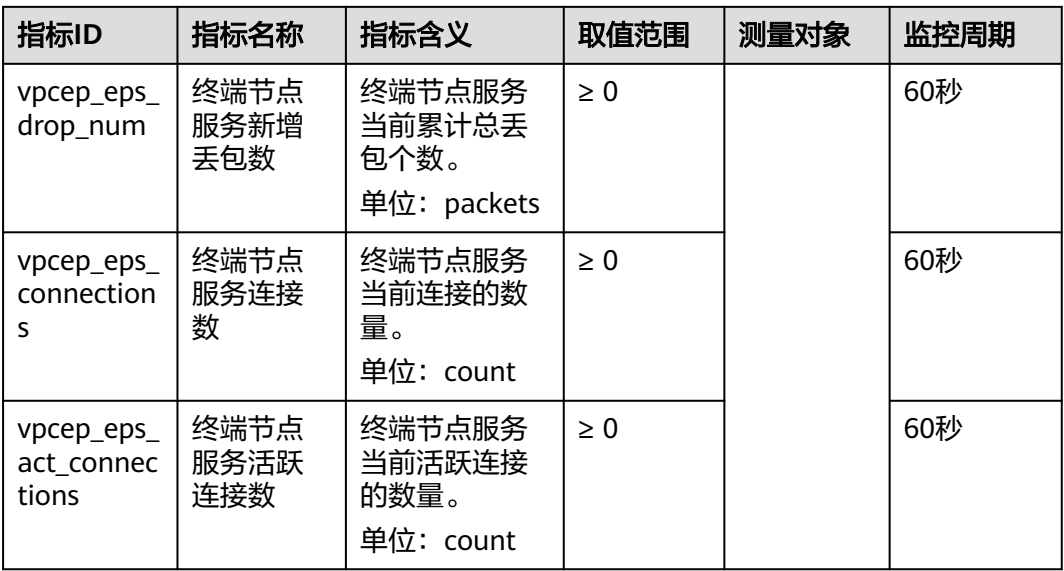

# 维度

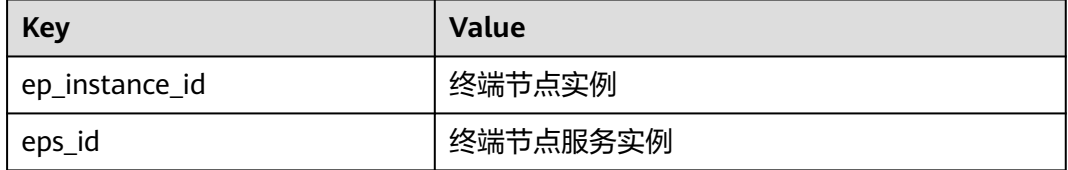

# **4.3** 设置告警规则

# 操作场景

通过设置告警规则,用户可自定义监控目标与通知策略,及时了解VPC终端节点服务 的状况,从而起到预警作用。

# 操作步骤

- 1. 登录管理控制台。
- 2. 在系统首页,单击管理控制台左上角的 ,选择"管理与监管 > 云监控服 务"。
- 3. 在左侧导航栏,选择"告警 > 告警规则"。
- 4. 在"告警规则"界面,单击"创建告警规则"进行添加,或者选择已有的告警规 则进行修改,设置VPC终端节点的告警规则。
- 5. 在"创建告警规则"页面,根据界面提示配置参数。
- 6. 规则参数设置完成后,单击"立即创建"。 VPC终端节点告警规则设置完成后,当符合规则的告警产生时,系统会自动进行 通知。

## 说明

更多关于VPC终端节点监控规则的信息,请参[见《云监控用户指南》](https://support.huaweicloud.com/intl/zh-cn/ces/index.html)。

# <span id="page-44-0"></span>**4.4** 查看监控指标

用户可以通过云监控控制台查看VPC终端节点的监控指标详情。

# 操作步骤

终端节点和终端节点服务监控指标查看方法相同,以下操作以查看终端节点服务监控 指标为例。

- 1. 登录管理控制台。
- 2. 在系统首页,单击管理控制台左上角的 ,选择"管理与监管 > 云监控服 务"。
	- 图 **4-1** 云监控服务

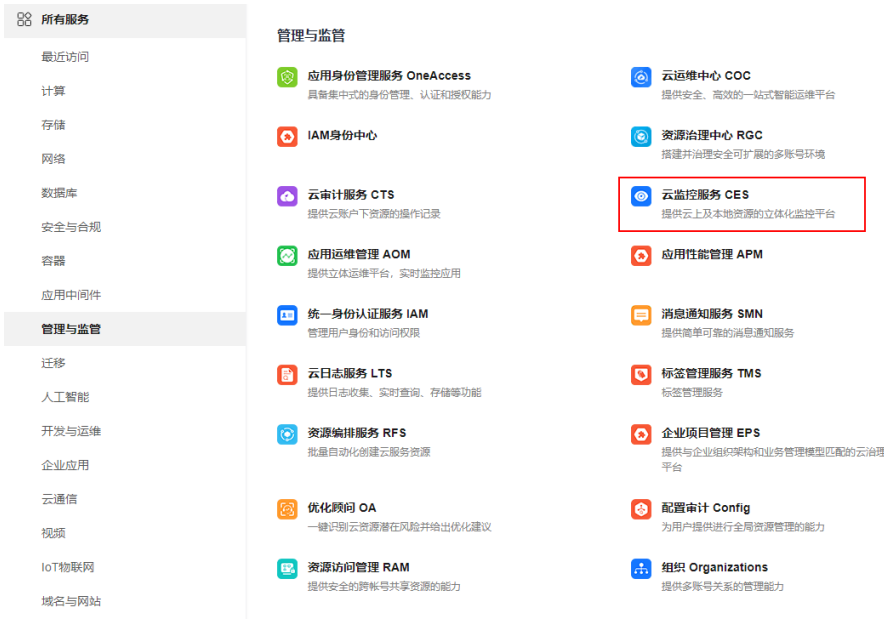

3. 单击页面左侧的"云服务监控",选择"VPC终端节点"。 默认进入终端节点服务实例页面。

#### 图 **4-2** 监控 VPC 终端节点

云监控服务

监控概览

监控看板  $\overline{\mathbf{v}}$ 

资源分组

告警

主机监控

云服务监控 A

弹性公网IP和带宽

弹性负载均衡

云备份

VPC终端节点

4. 在待查看监控指标的终端节点服务实例所在行,单击"操作"列的"查看监控指 标",查看终端节点服务的监控指标。 支持查看"近1小时"、"近3小时"、"近12小时"、"近24小时"、"近7

天"或自定义时间的监控数据。

# <span id="page-46-0"></span>**5** 使用 **CTS** 审计 **VPC** 终端节点

# **5.1** 支持审计的关键操作

# 操作场景

云平台提供了云审计服务。通过云审计服务,您可以记录与VPCEP服务相关的操作事 件,便于日后的查询、审计和回溯。

# 前提条件

已开通云审计服务。

# 支持审计的关键操作列表

表 **5-1** 云审计支持的 VPCEP 服务操作列表

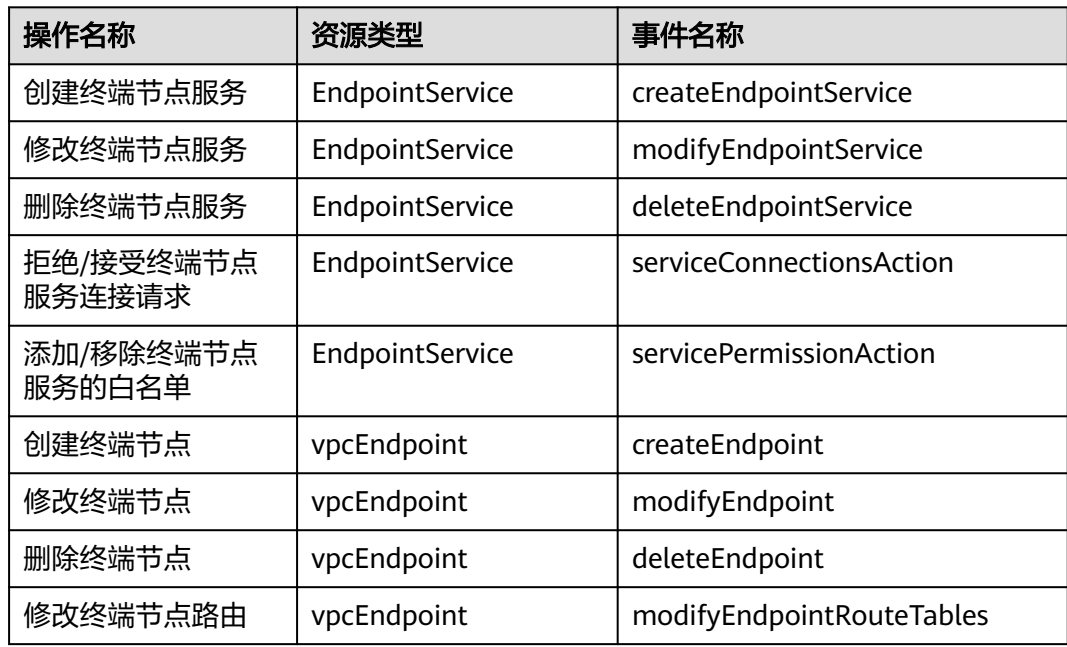

<span id="page-47-0"></span>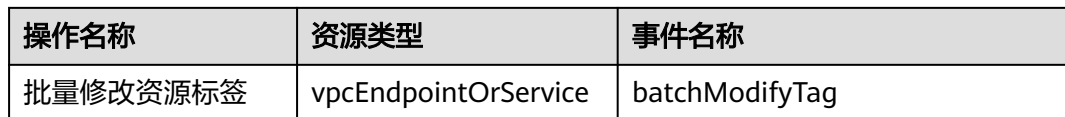

# **5.2** 查看审计日志

# 操作场景

在您开启了云审计服务后,系统开始记录云服务资源的操作。云审计服务管理控制台 保存最近7天的操作记录。

本节介绍如何在云审计服务管理控制台查看或导出最近7天的操作记录。

## 操作步骤

- 1. 登录管理控制台。
- 2. 在管理控制台左上角单击  $\overline{\mathbb{Q}}$  , 选择区域和项目。
- 3. 在页面左上角单击 ——图标,打开服务列表,选择"管理与监管 > 云审计服务", 进入云审计服务信息页面。
- 4. 单击左侧导航树的"事件列表",进入事件列表信息页面。
- 5. 事件列表支持通过筛选来查询对应的操作事件。当前事件列表支持不同维度的组 合查询,详细信息如下:
	- 事件类型:可选项为"管理事件"、"数据事件"。
	- 事件来源、资源类型和筛选类型。 在下拉框中选择查询条件。 其中筛选类型选择事件名称时,还需选择某个具体的事件名称。 选择资源ID时,还需选择或者手动输入某个具体的资源ID。 选择资源名称时,还需选择或手动输入某个具体的资源名称。
	- 操作用户:在下拉框中选择某一具体的操作用户,此操作用户指用户级别, 而非租户级别。
	- 事件级别:可选项为"所有事件级别"、"Normal"、"Warning"、 "Incident",只可选择其中一项。
	- 时间范围:可选择查询"最近1小时"、"最近1天"、"最近1周"以及最近 1周内自定义时间段的操作事件。
- 6. 在需要查看的记录左侧,单击箭头展开该记录的详细信息。
- 7. 在需要查看的记录右侧,单击"查看事件",弹出的窗口显示该操作事件结构的 详细信息。

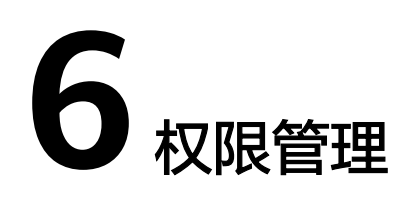

# <span id="page-48-0"></span>**6.1** 创建用户并授权使用 **VPCEP**

如果您需要对您所拥有的VPCEP进行精细的权限管理,您可以使[用统一身份认证服务](https://support.huaweicloud.com/intl/zh-cn/usermanual-iam/iam_01_0001.html) (Identity and Access Management,简称IAM),通过IAM,您可以:

- 根据企业的业务组织,在您的华为账号中,给企业中不同职能部门的员工创建 IAM用户,让员工拥有唯一安全凭证,并使用VPCEP资源。
- 根据企业用户的职能,设置不同的访问权限,以达到用户之间的权限隔离。
- 将VPCEP资源委托给更专业、高效的其他华为账号或者云服务,这些账号或者云 服务可以根据权限进行代运维。

如果华为账号已经能满足您的要求,不需要创建独立的IAM用户,您可以跳过本章 节,不影响您使用VPCEP服务的其它功能。

本章节为您介绍对用户授权的方法,操作流程如图**[6-1](#page-49-0)**所示。

# 前提条件

给用户组授权之前,请您了解用户组可以添加的VPCEP权限,并结合实际需求进行选 择,VPCEP支持的系统权限,请参见**VPCEP**[系统权限](https://support.huaweicloud.com/intl/zh-cn/productdesc-vpcep/vpcep_pd_0001.html)。若您需要对除VPCEP之外的其 它服务授权,IAM支持服务的所有权限请参见<mark>系统权限</mark>。

# <span id="page-49-0"></span>示例流程

## 图 **6-1** 给用户授权 VPCEP 权限流程

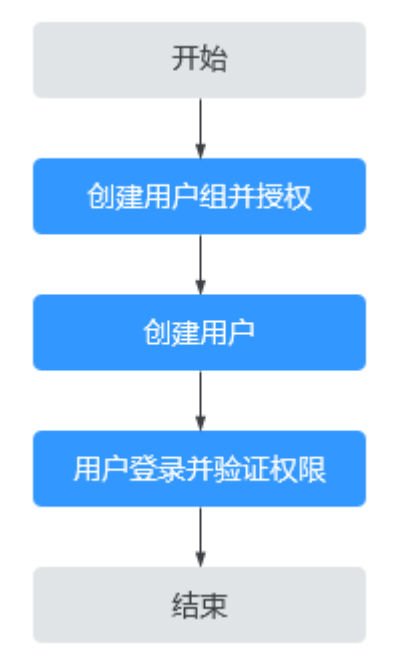

#### 1. [创建用户组并授权](https://support.huaweicloud.com/intl/zh-cn/usermanual-iam/iam_03_0001.html)

在IAM控制台创建用户组,并授予VPC终端节点权限"VPCEndpoint Administrator"。

#### 2. [创建用户并加入用户组](https://support.huaweicloud.com/intl/zh-cn/usermanual-iam/iam_02_0001.html)

在IAM控制台创建用户,并将其加入**1**中创建的用户组。

#### 3. [用户登录并](https://support.huaweicloud.com/intl/zh-cn/usermanual-iam/iam_01_0552.html)验证权限

新创建的用户登录控制台,切换至授权区域,验证权限:

- 在"服务列表"中选择"VPC终端节点",进入VPCEP主界面,单击右上角 "购买终端节点",尝试购买终端节点,如果可以购买,表示 "VPCEndpoint Administrator"已生效。
- 在"服务列表"中选择除VPC终端节点外(假设当前权限仅包含VPCEndpoint Administrator)的任一服务,若提示权限不足,表示"VPCEndpoint Administrator"已生效。

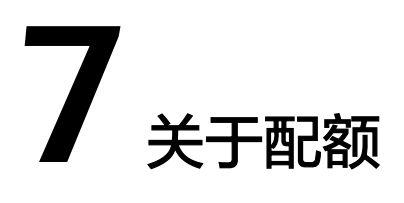

# <span id="page-50-0"></span>什么是配额?

为防止资源滥用,平台限定了各服务资源的配额,对用户的资源数量和容量做了限 制。如您最多可以创建多少台弹性云服务器、多少块云硬盘。

如果当前资源配额限制无法满足使用需要,您可以申请扩大配额。

## 怎样查看我的配额?

- 1. 登录管理控制台。
- 2. 单击管理控制台左上角的 <sup>Q</sup> ,选择区域和项目。
- 3. 在页面右上角,选择"资源 > 我的配额"。 系统进入"服务配额"页面。

图 **7-1** 我的配额

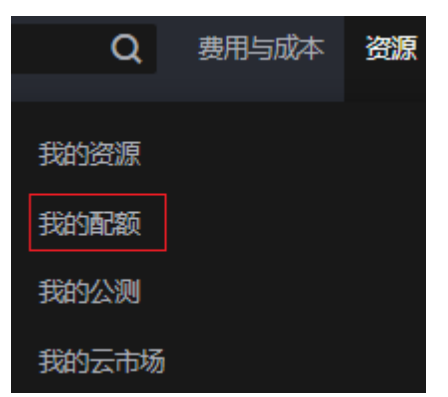

4. 您可以在"服务配额"页面,查看各项资源的总配额及使用情况。 如果当前配额不能满足业务要求,请参考后续操作,申请扩大配额。

## 如何申请扩大配额?

- 1. 登录管理控制台。
- 2. 在页面右上角,选择"资源 > 我的配额"。 系统进入"服务配额"页面。

#### 图 **7-2** 我的配额

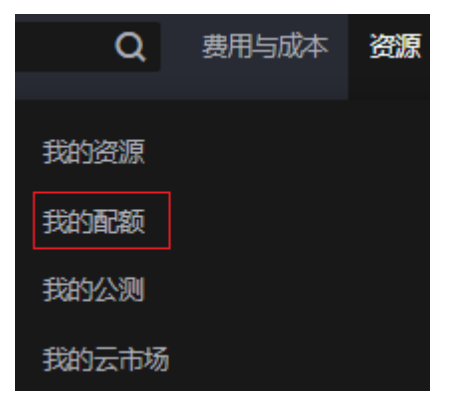

3. 在页面右上角,单击"申请扩大配额"。

#### 图 **7-3** 申请扩大配额

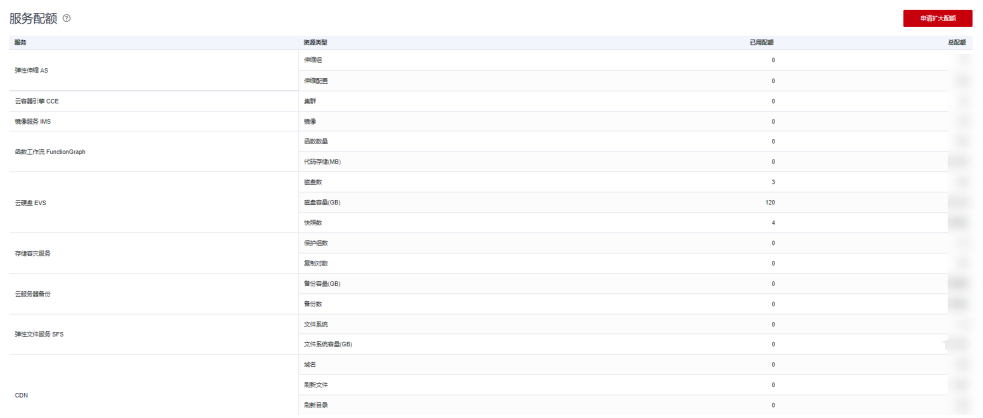

- 4. 在"新建工单"页面,根据您的需求,填写相关参数。 其中, "问题描述"项请填写需要调整的内容和申请原因。
- 5. 填写完毕后,勾选协议并单击"提交"。